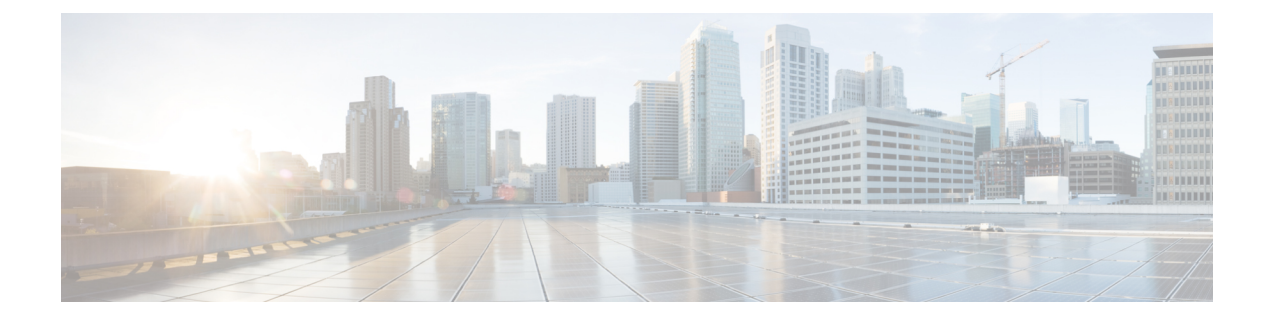

# **AnyConnect** クライアントとインストーラ のカスタマイズとローカライズ

- AnyConnect [インストール動作の変更](#page-0-0) (1 ページ)
- DSCP [の保存の有効化](#page-9-0) (10 ページ)
- パブリック DHCP サーバ [ルートの設定](#page-10-0) (11 ページ)
- AnyConnect GUI [テキストとメッセージのカスタマイズ](#page-10-1) (11 ページ)
- AnyConnect GUI のカスタム [アイコンおよびロゴの作成](#page-18-0) (19ページ)
- AnyConnect クライアントのヘルプ [ファイルの作成とアップロード](#page-27-0) (28 ページ)
- [スクリプトの作成および展開](#page-28-0) (29 ページ)
- AnyConnect API によるカスタム [アプリケーションの作成と展開](#page-33-0) (34 ページ)
- AnyConnect CLI [コマンドの使用](#page-34-0) (35 ページ)
- ISE 展開のための AnyConnect [カスタマイズおよびローカリゼーションの準備](#page-37-0) (38 ペー [ジ\)](#page-37-0)

## <span id="page-0-0"></span>**AnyConnect** インストール動作の変更

### ガイドライン

• Web 展開では、クライアントレス SSL ポータルの一部である AnyConnect Web 起動を使用 します。クライアントレス SSL ポータルはカスタマイズできますが、このポータルの AnyConnect 部分はカスタマイズできません。たとえば、[AnyConnect の起動(Start AnyConnect)] ボタンはカスタマイズできません。

## カスタマー エクスペリエンス フィードバックの無効化

カスタマー エクスペリエンス フィードバック モジュールは、デフォルトで有効になっていま す。このモジュールは、カスタマーがどの機能およびモジュールを有効にし、使用しているか という匿名の情報をシスコに提供します。この情報によりユーザエクスペリエンスを把握でき るため、シスコは品質、信頼性、パフォーマンス、ユーザエクスペリエンスを継続して改善で きます。

カスタマー エクスペリエンス フィードバック モジュールを手動で無効にするには、スタンド アロンプロファイルエディタを使用して CustomerExperience Feedback.xml ファイルを作成し ます。AnyConnect サービスを停止し、ファイルの名前を CustomerExperience\_Feedback.xml に し、C:\ProgramData\Cisco\Cisco AnyConnect Secure Mobility Client\CustomerExperienceFeedback\ ディレクトリにそのファイルを配置する必要があります。ファイルが無効フラグを設定して作 成されると、AnyConnectに手動で展開できます。結果を確認するには、[AnyConnectについて

(AnyConnectAbout)]メニューを開き、カスタマーエクスペリエンスフィードバックモジュー ルが [インストール済みモジュール(Installed Module)] セクションにリストされていないこと を確認します。

カスタマー エクスペリエンス フィードバックは、次を使用して無効にできます。

- カスタマー エクスペリエンス フィードバック モジュールのクライアント プロファイル: [カスタマーエクスペリエンスフィードバックサービスの有効化 (Enable Customer Experience Feedback Service)] をオフにして、プロファイルを配布します。
- MST ファイル:anyconnect-vpn-transforms-X.X.xxxxx.zip から、 anyconnect-win-disable-customer-experience-feedback.mst を抽出します。

## <span id="page-1-0"></span>インストール動作の変更、**Windows**

- AnyConnect のインストール動作を変更するには、Windows インストーラのプロパティを 使用します。これらのプロパティは次で使用できます。
	- コマンド ライン パラメータ:1 つ以上のプロパティが、コマンド ライン インストー ラmsiexecのパラメータとして渡されます。この方法は、事前展開に使用します。Web 展開ではサポートされません。
	- インストーラトランスフォーム:トランスフォームを使用して、インストーラのプロ パティテーブルを変更できます。トランスフォームの作成には、いくつかのツールを 使用できます。一般的なツールの1つがMicrosoft Orcaです。Orcaツールは、Microsoft Windows Installer Software Development Kit (SDK) の一部で、Microsoft Windows SDK に同梱されています。WindowsSDKを入手するには、http://msdn.microsoft.comを参照 し、使用している Windows のバージョンに対応する SDK を探します。

トランスフォームは、事前展開のみに使用できます。(ダウンローダがインストーラ を呼び出したときに、シスコによって署名されたトランスフォームのみが Web 展開 を実行します。)アウトオブバンドの方法で、自分のトランスフォームを適用できま すが、詳細は、このガイドの範囲外です。

• ISO イメージでは、インストーラ プログラム setup.hta は HTML であり、編集可能で す。

### 制限事項

AnyConnect アンインストール プロンプトはカスタマイズできません。

### クライアント インストールをカスタマイズする **Windows** インストーラ プロパティ

次の Windows インストーラ プロパティで、AnyConnect インストールをカスタマイズします。 他にも Microsoft によってサポートされる数多くの Windows インストーラ プロパティがあるこ とに留意してください。

- システム MTU のリセット:VPN インストーラ プロパティ(RESET\_ADAPTER\_MTU)が 1 に設定されている場合、すべての Windows ネットワーク アダプタの MTU 設定がデフォ ルト値にリセットされます。変更を有効にするには、システムをリブートする必要があり ます。
- Windows ロックダウンの設定:デバイスの Cisco AnyConnect Secure Mobility Client に対す るエンド ユーザのアクセス権は制限することを推奨します。エンド ユーザに追加の権限 を与える場合、インストーラでは、AnyConnect サービスをユーザとローカル管理者がオ フにしたり停止したりできないようにするロックダウン機能を提供できます。また、サー ビス パスワードを使用して、コマンド プロンプトからサービスを停止できます。

VPN、ネットワーク アクセス マネージャ、Web セキュリティ、ネットワーク可視化モ ジュール、および Umbrella ローミング セキュリティ モジュールの MSI インストーラは、 共通のプロパティ(LOCKDOWN)をサポートします。LOCKDOWN が 0 以外の値に設定 されている場合、インストーラに関連付けられた Windows サービスをエンドポイント デ バイスでユーザまたはローカル管理者が制御することはできません。サンプルのトランス フォームを使用して、このプロパティを設定し、ロックダウンした各 MSI インストーラ にトランスフォームを適用することを推奨します。サンプルのトランスフォームは、Cisco AnyConnectSecure Mobility Client ソフトウェア ダウンロード ページからダウンロードでき ます。

1つ以上のオプションモジュールに加えてコアクライアントを展開する場合、LOCKDOWN プロパティを各インストーラに適用する必要があります。この操作は片方向のみであり、 製品を再インストールしない限り削除できません。

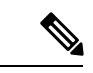

AMP イネーブラ インストーラには、VPN インストーラが組み合 わされています。 (注)

• ActiveX コントロールの有効化:AnyConnect 事前展開 VPN パッケージの以前のバージョ ンでは、VPN WebLaunch ActiveX コントロールがデフォルトでインストールされていまし た。AnyConnect 3.1 以降では、VPN ActiveX コントロールのインストールはデフォルトで オフになっています。この変更は、最もセキュアな設定をデフォルトにするために行われ ました。

AnyConnect クライアントとオプション モジュールを事前展開する際、VPN ActiveX コン トロールをAnyConnectでインストールする必要がある場合には、msiexecまたはトランス フォームとともに NOINSTALLACTIVEX=0 オプションを使用する必要があります。

• [プログラムの追加と削除(Add/RemoveProgramList)]リストでのAnyConnectの非表示: インストールした AnyConnect モジュールをユーザの Windows コントロール パネルの [プ ログラムの追加と削除 (Add/Remove Program List) 1リストに表示されないようにするこ

とができます。インストーラに ARPSYSTEMCOMPONENT=1 を渡すと、そのモジュール はインストール済みプログラムのリストに表示されなくなります。

サンプルのトランスフォームを使用して、このプロパティを設定し、非表示にする各モ ジュールの MSI インストーラごとにトランスフォームを適用することを推奨します。サ ンプルのトランスフォームは、Cisco AnyConnect Secure Mobility Client ソフトウェア ダウ ンロード ページからダウンロードできます。

### **AnyConnect** モジュール用の **Windows** インストーラ プロパティ

次の表に、MSI インストール コマンド ライン コールの例およびプロファイルの展開先を示し ます。

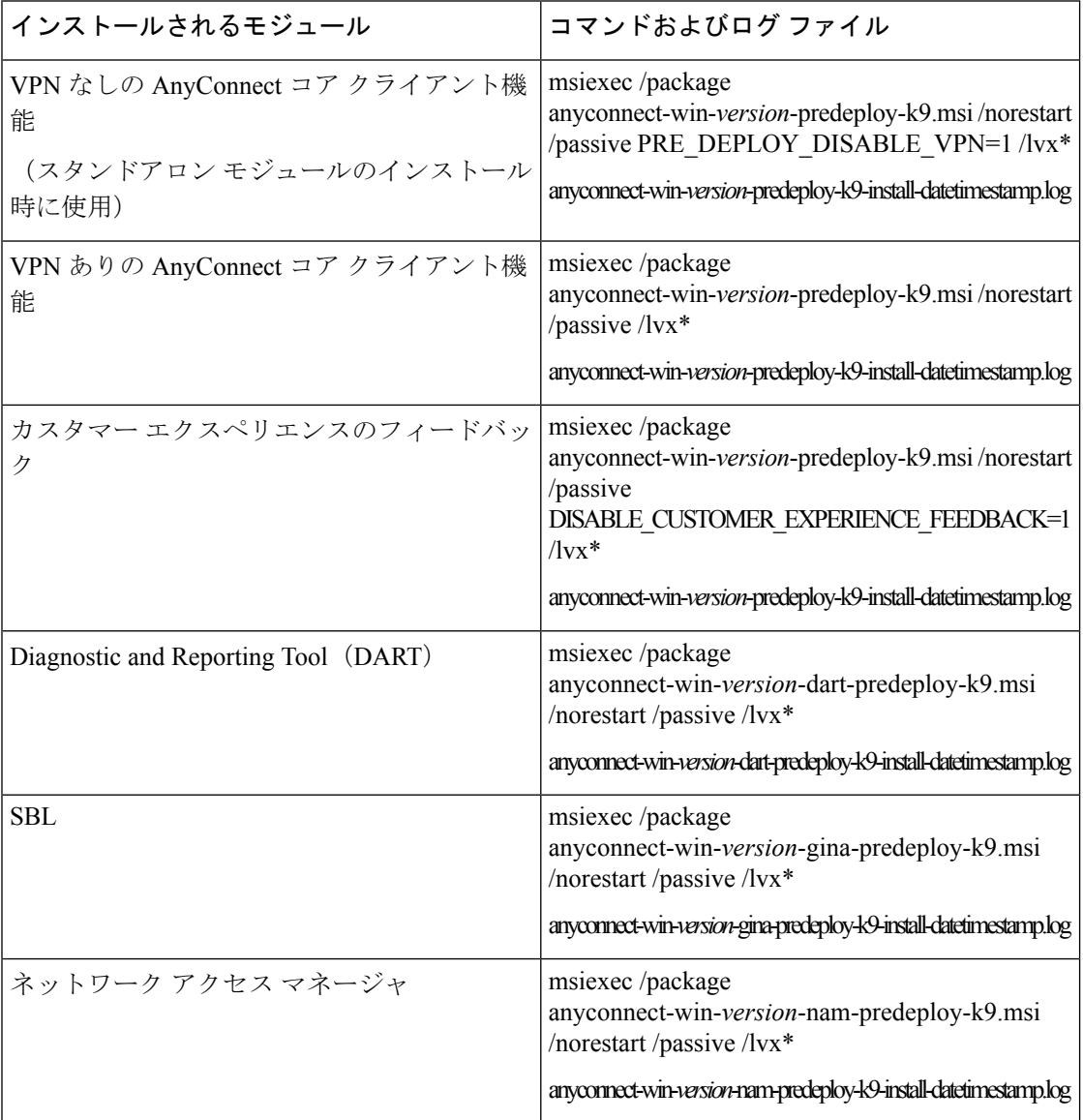

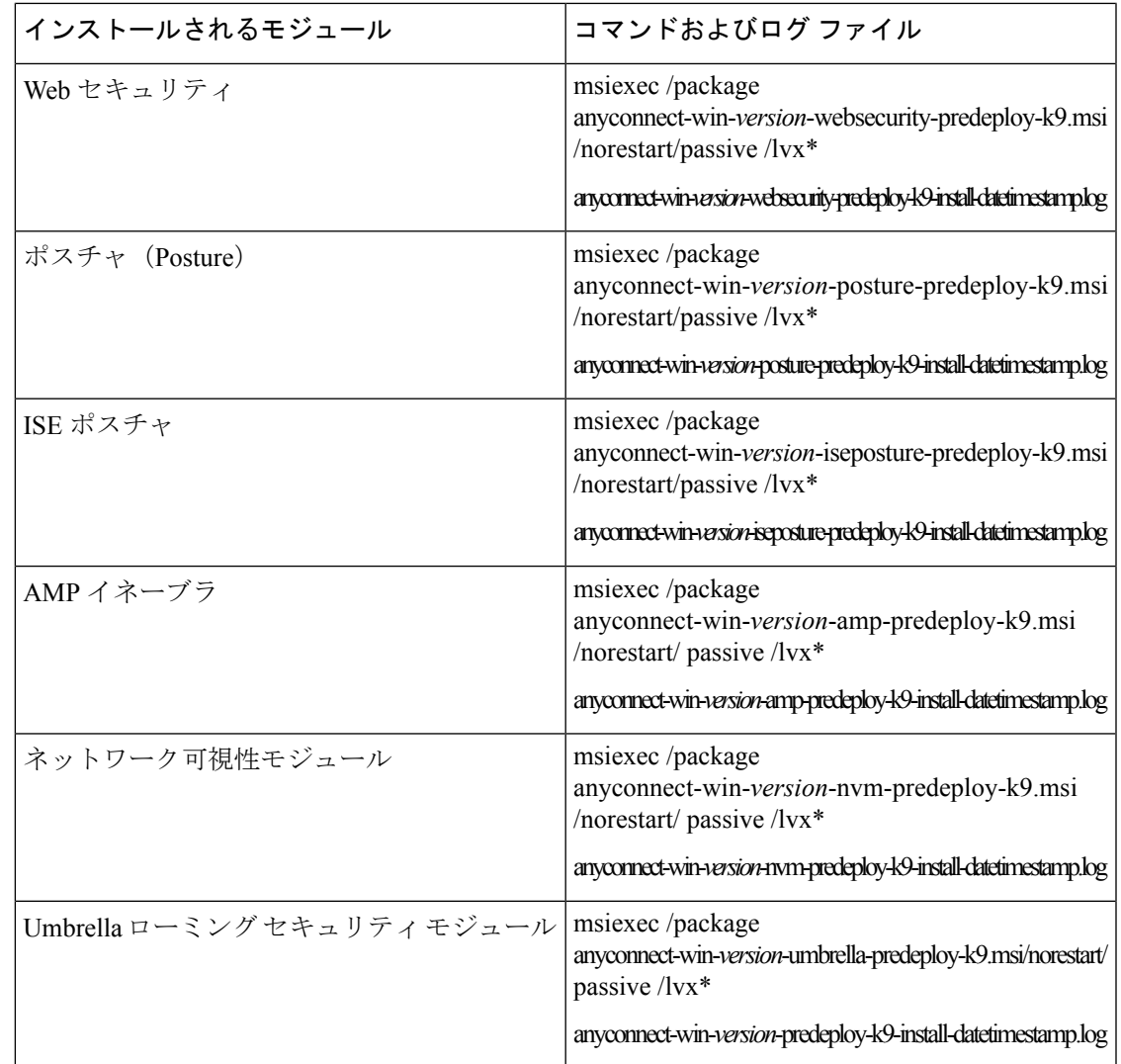

### 適応型セキュリティ アプライアンスへのカスタマイズされたインストーラ トランス フォームのインポート

シスコが提供するWindowsトランスフォームを適応型セキュリティアプライアンスにインポー トすると、Web 展開に使用できます。

### 手順

- ステップ **1** ASDM で、**[**設定(**Configuration**)**]** > **[**リモート アクセス **VPN**(**Remote Access VPN**)**]** > **[**ネッ トワーク(クライアント)アクセス(**Network(Client) Access**)**]** > **[AnyConnect**カスタマイゼー ション**/**ローカリゼーション(**AnyConnect Customization/LocalizationScript**)**]** > **[**カスタマイズ されたインストーラ トランスフォーム(**Customized Installer Transforms**)**]** に移動します。
- ステップ **2** [インポート(Import)] をクリックします。

[AnyConnectカスタマイゼーションオブジェクトのインポート(ImportAnyConnectCustomization Objects)] ウィンドウが表示されます。

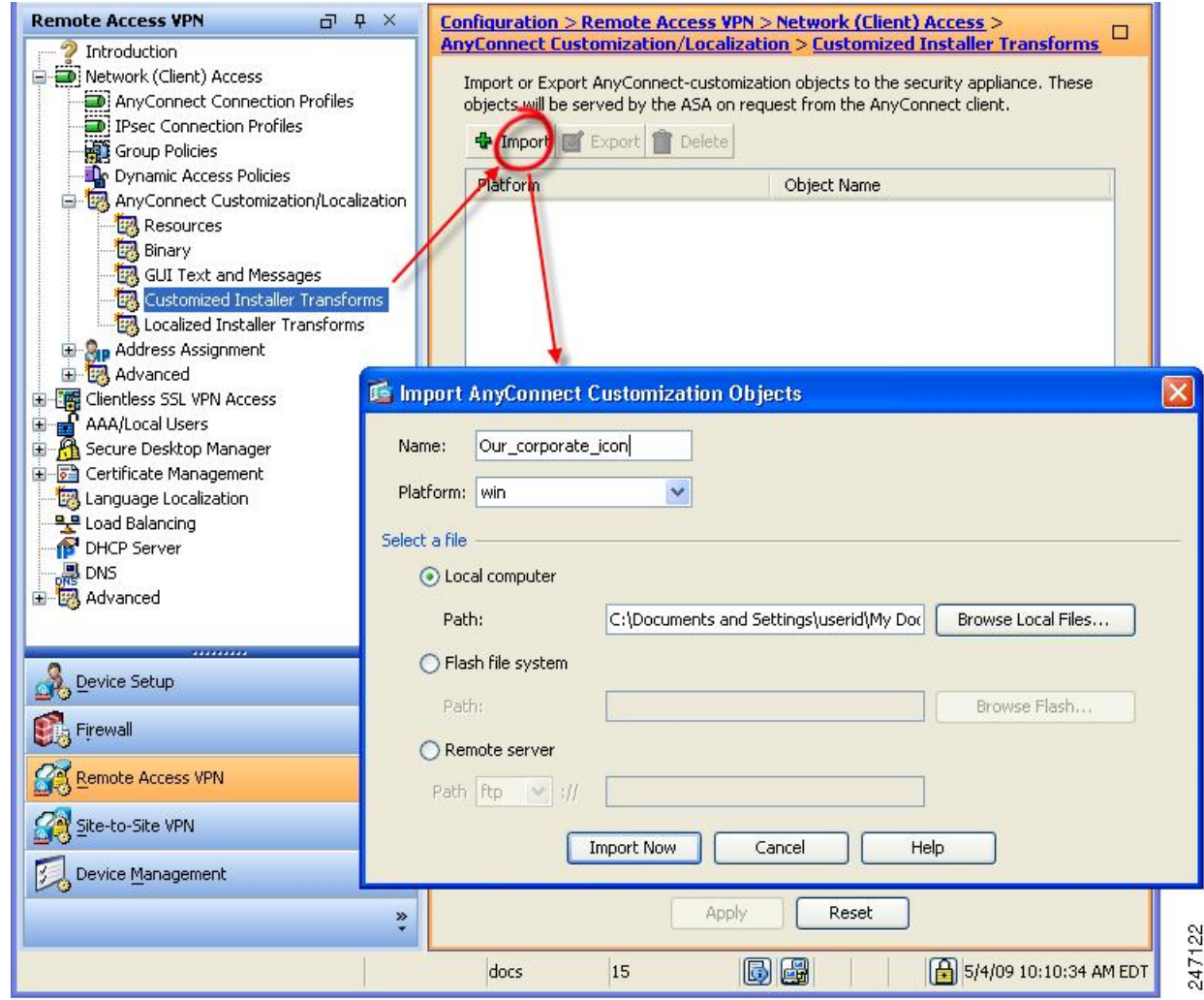

- ステップ **3** インポートするファイルの名前を入力します。他のカスタマイズ用オブジェクトの名前とは異 なり、この名前は ASA にとって重要ではないため、自由に指定できます。
- ステップ **4** プラットフォームを選択し、インポートするファイルを指定します。[今すぐインポート(Import Now)] をクリックします。インストーラ トランスフォームのテーブルにファイルが表示され ます。

### **AnyConnect** インストーラ画面のローカライズ

AnyConnect インストーラに表示されるメッセージを翻訳できます。ASA はトランスフォーム を使用して、インストーラに表示されるメッセージを翻訳します。トランスフォームによって インストレーションが変更されますが、元のセキュリティ署名 MSI は変化しません。これら

のトランスフォームではインストーラ画面だけが翻訳され、クライアント GUI 画面は翻訳さ れません。

AnyConnect のすべてのリリースには、ローカライズされたトランスフォームが含まれていま す。このトランスフォームは、管理者が、新しいソフトウェアを含む AnyConnect パッケージ をアップロードするときに必ず、適応型セキュリティアプライアンス(ASA)にアップロード できます。ローカリゼーション トランスフォームを使用している場合は、新しい AnyConnect パッケージをアップロードする際に、必ず cisco.com の最新リリースでローカリゼーション ト ランスフォームをアップデートしてください。 (注)

現時点では、30 の言語に対応するトランスフォームが用意されています。これらのトランス フォームは、cisco.com の AnyConnect ソフトウェア ダウンロード ページから、次の .zip ファ イルで入手できます。

anyconnect-win-<VERSION>-webdeploy-k9-lang.zip

このファイルの <VERSION> は、AnyConnect のリリース バージョン(4.3.xxxxx など)を表し ます。

アーカイブには使用可能な翻訳用のトランスフォーム (.mstファイル)が含まれています。用 意されている 30 以外の言語をリモート ユーザに表示する必要がある場合は、独自のトランス フォームを作成し、それを新しい言語としてASAにインポートすることができます。Microsoft のデータベース エディタ Orca を使用して、既存のインストレーションおよび新規ファイルを 修正できます。Orca は、Microsoft Windows Installer Software Development Kit (SDK) の一部で、 Microsoft Windows SDK に同梱されています。

### 適応型セキュリティ アプライアンスへのローカライズされたインストーラ トランス フォームのインポート

ここでは、ASDM を使用してトランスフォームを ASA にインポートする方法について説明し ます。

### 手順

- ステップ **1** ASDM で、**[**設定(**Configuration**)**]** > **[**リモート アクセス **VPN**(**Remote Access VPN**)**]** > **[**ネッ トワーク(クライアント)アクセス(**Network(Client) Access**)**]** > **[AnyConnect**カスタマイゼー ション**/**ローカリゼーション(**AnyConnect Customization/LocalizationScript**)**]** > **[**ローカライズ されたインストーラ トランスフォーム(**Localized Installer Transforms**)**]** に移動します。
- ステップ **2** [インポート(Import)]をクリックします。[MST言語ローカライズのインポート(ImportMST Language Localization) 1ウィンドウが表示されます。

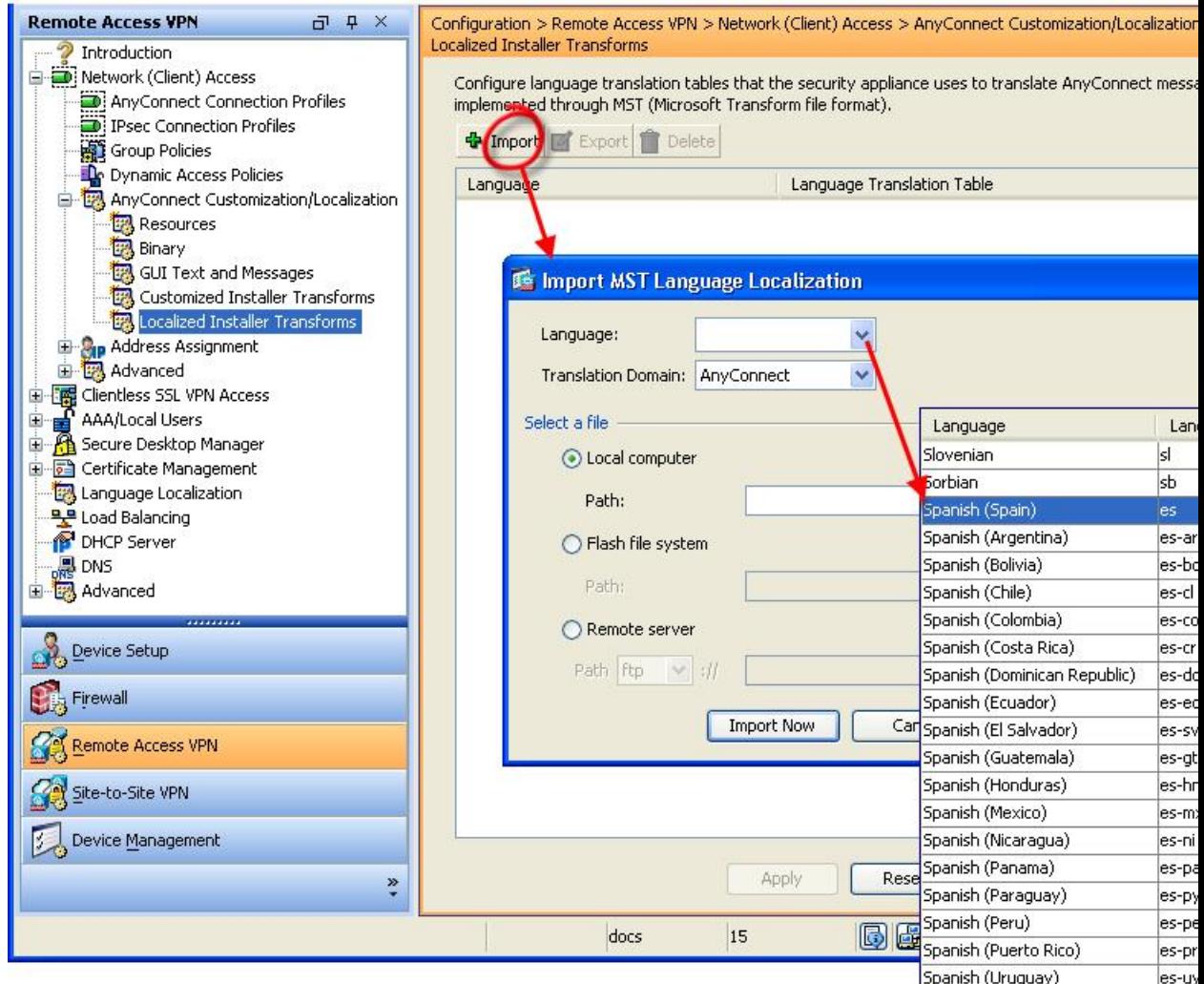

- ステップ **3** [言語(Language)] ドロップダウン リストをクリックして、このトランスフォーム用の言語 (および業界で認められている略称)を選択します。手動で略称を入力する場合は、ブラウザ およびオペレーティング システムが認識できる略称を使用してください。
- ステップ4 [今すぐインポート (Import Now) ] をクリックします。 テーブルが正常にインポートされたことを示すメッセージが表示されます。
- ステップ **5** [適用(Apply)] をクリックして変更を保存します。

この手順では、言語にスペイン語 (es) を指定しました。次の図は、AnyConnectの言語リスト のスペイン語の新しいトランスフォームを示しています。

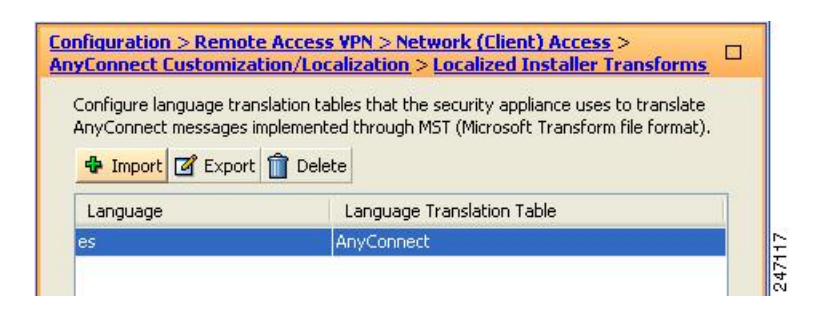

## インストール動作の変更、**macOS**

### 制限事項

AnyConnect インストーラはローカライズできません。インストーラによって使用される文字 列は、Mac インストーラ アプリケーションから取得され、AnyConnect インストーラからは取 得されません。

### <span id="page-8-0"></span>**ACTransforms.xml** による **macOS** でのインストーラ動作のカスタマイズ

macOS については .pkg の動作をカスタマイズする標準の方法が提供されていないため、 ACTransforms.xml を作成しました。この XML ファイルをインストーラとともに配置すると、 インストーラはインストールを実行する前にこのファイルを読み取ります。ファイルをインス トーラからの特定の相対パスに配置する必要があります。インストーラは、次の場所で変更が 見つかるかどうかこの順序で検索します。

- **1.** .pkg インストーラ ファイルと同じディレクトリにある「Profile」ディレクトリ内。
- **2.** マウント済みディスク イメージ ボリュームのルートにある「Profile」ディレクトリ内。
- **3.** マウント済みディスク イメージ ボリュームのルートにある「Profile」ディレクトリ内。

XML ファイルの形式は次のとおりです。

```
<ACTransforms>
<PropertyName1>Value</PropertyName1>
<PropertyName2>Value</PropertyName2>
</ACTransforms>
```
たとえば、macOS ACTransforms.xml プロパティは、Web セキュリティの「スタンドアロン」 展開を作成する場合 DisableVPN です。ACTransforms.xml は、DMG ファイルの Profiles ディレ クトリ内にあります。

### カスタマー エクスペリエンス フィードバック モジュールの無効化

カスタマー エクスペリエンス フィードバック モジュールは、デフォルトで有効になっていま す。Mac OS X でこの機能を無効に切り替えるには、次の手順に従います。

#### 手順

ステップ **1** ディスク ユーティリティまたは hdiutil を使用して、dmg パッケージを読み取り専用から読み 取り/書き込みに変換します。次に例を示します。

> hdiutil convert anyconnect-macosx-i386-ver-k9.dmg -format UDRW -o anyconnect-macosx-i386-ver-k9-rw.dmg

ステップ **2** まだ設定されていない場合は、ACTransforms.xmlを編集し、次の値を設定または追加します。 <DisableCustomerExperienceFeedback>false</DisableCustomerExperienceFeedback>

## インストール動作の変更、**Linux**

### **ACTransform.xml** による **Linux** でのインストーラ動作のカスタマイズ

Linux については .pkg の動作をカスタマイズする標準の方法が提供されていないため、 ACTransforms.xml を作成しました。この XML ファイルをインストーラとともに配置すると、 インストーラはインストールを実行する前にこのファイルを読み取ります。ファイルをインス トーラからの特定の相対パスに配置する必要があります。インストーラは、次の場所で変更が 見つかるかどうかこの順序で検索します。

- .pkg インストーラ ファイルと同じディレクトリにある「Profile」ディレクトリ内
- マウント済みディスク イメージ ボリュームのルートにある「Profile」ディレクトリ内
- .dmg ファイルと同じディレクトリにある「Profile」ディレクトリ内

事前展開パッケージ内の Profiles ディレクトリの XML ファイルである ACTransforms.xml の形 式は次のとおりです。

```
<ACTransforms>
<PropertyName1>Value</PropertyName1>
<PropertyName2>Value</PropertyName2>
</ACTransforms>
```
## <span id="page-9-0"></span>**DSCP** の保存の有効化

Windows または OS X プラットフォームでは、DTLS 接続でのみ DiffServ コード ポイント (DSCP)を制御するカスタム属性を設定できます。DSCPの保存により、デバイスは遅延の影 響を受けやすいトラフィックを優先することができます。ルータでは、これが設定されている かどうかが反映され、アウトバウンド接続品質の向上のために優先トラフィックがマークされ ます。

カスタム属性タイプは DSCPPreservationAllowed であり、有効な値は True または False です。

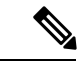

デフォルトでは、AnyConnectはDSCPの保存を実行します(True)。無効にするには、ヘッド エンドでカスタム属性値を false に設定し、接続を再初期化します。 (注)

この機能は、ASDMの[設定 (Configuration) ]>[リモートアクセスVPN (Remote Access VPN) ] > [ネットワーク(クライアント)アクセス(Network (Client)Access)] > [グループポリシー(Group Policies) 1> [追加/編集(Add/Edit)1> [詳細(Advanced)1> [AnyConnectクライアント (AnyConnect Client)] > [カスタム属性(Custom Attributes)] で設定します。設定プロセスに ついては、適切なバージョンの『Cisco ASA Series VPN [Configuration](http://www.cisco.com/c/en/us/support/security/asa-5500-series-next-generation-firewalls/products-installation-and-configuration-guides-list.html) Guide』の「*Enable DSCP Preservation*」の項を参照してください。

## <span id="page-10-0"></span>パブリック **DHCP** サーバ ルートの設定

AnyConnect は、すべてのネットワークのトンネルが設定されているときにローカル DHCP ト ラフィックを暗号化せずに流せるようにするために、AnyConnect クライアント接続時にロー カルDHCPサーバに特殊なルートを追加します。また、このルートでのデータ漏えいを防ぐた め、AnyConnect はホスト デバイスの LAN アダプタに暗黙的なフィルタを適用し、DHCP トラ フィックを除く、そのルートのすべてのトラフィックをブロックします。外部インターフェイ スに接続し、ローカル DHCP サーバを使用して接続が確立されると、そのサーバへの特殊な ルートが作成され、非仮想アダプタではなくNICをポイントします。同じサーバで他のサービ ス(WINS、DNSなど)が実行されている場合は、VPNセッションが確立されると、このルー トがこれらのサービスを中断します。

Windowsでは、グループポリシーのカスタム属性を設定することで、パブリックなDHCPサー バ ルートの作成を制御できます。トンネル確立時のパブリック DHCP サーバ ルート作成を避 けるために、no-dhcp-server-route カスタム属性が存在し、これを true に設定する必要がありま す。

この機能は、ASDMの[設定 (Configuration) ]>[リモートアクセスVPN (Remote Access VPN)] > [ネットワーク(クライアント)アクセス(Network (Client)Access)] > [グループポリシー(Group Policies) 1> [追加/編集(Add/Edit)] > [詳細(Advanced)] > [AnyConnectクライアント (AnyConnect Client)] > [カスタム属性(Custom Attributes)] で設定します。設定プロセスに ついては、適切なリリースの『Cisco ASA Series VPN [Configuration](http://www.cisco.com/c/en/us/support/security/asa-5500-series-next-generation-firewalls/products-installation-and-configuration-guides-list.html) Guide』を参照してくださ い。

# <span id="page-10-1"></span>**AnyConnect GUI** テキストとメッセージのカスタマイズ

適応型セキュリティアプライアンス (ASA)は、変換テーブルを使用して AnyConnect に表示 されるユーザ メッセージを翻訳します。変換テーブルとは、翻訳されたメッセージ テキスト の文字列を含むテキスト ファイルです。ASDM またはトランスフォーム(Windows の場合) を使用して、既存のメッセージを編集したり、言語を追加したりできます。

ローカリゼーション用の次の Windows サンプル トランスフォームは、www.cisco.com で入手 できます。

- Windows プラットフォームの事前展開パッケージ用言語ローカリゼーション トランス フォーム ファイル
- Windows プラットフォームの Web 展開パッケージ用言語ローカリゼーション トランス フォーム ファイル

Windows 用 AnyConnect パッケージ ファイルには、AnyConnect メッセージのデフォルトの英語 の言語テンプレートが含まれます。AnyConnect パッケージを ASA にロードすると、ASA はこ のファイルを自動的にインポートします。このテンプレートには、AnyConnect ソフトウェア 内のメッセージ文字列の最新の変更が含まれています。これを使用すると、別の言語用の変換 テーブルを新しく作成できます。または、www.cisco.com から入手可能な次の変換テーブルの いずれかをインポートすることができます[\(適応型セキュリティアプライアンスへの変換テー](#page-15-0) [ブルのインポート](#page-15-0) (16 ページ)を参照)。

- 中国語 (簡体字)
- 中国語(繁体字)
- チェコ語
- Dutch
- フランス語
- フランス語 (カナダ)
- ドイツ語
- ハンガリー語
- イタリア語
- 日本語
- Korean
- ポーランド語
- ポルトガル語 (ブラジル)
- ロシア語
- •スペイン語(ラテンアメリカ)

次の項では、目的の言語が利用できない場合や、インポートした変換テーブルをさらにカスタ マイズしたい場合などに、GUI テキストおよびメッセージを翻訳するための手順を説明しま す。

• AnyConnect [のテキストとメッセージの追加または編集。](#page-12-0)メッセージ ファイルを追加また は編集して、1つ以上のメッセージIDのメッセージテキストを次の方法で変更して、メッ セージ ファイルに変更を加えることができます。

- 開いたダイアログのテキストに変更内容を入力します。
- 開いたダイアログのテキストをテキストエディタにコピーし、変更を行い、そのテキ ストを元のダイアログに貼り付けます。
- •適応型セキュリティアプライアンスへの変換テーブルのインポート (16ページ)。[ファ イルに保存(Save to File)] をクリックして、そのファイルを編集し、ファイルを ASDM にもう一度インポートすることで、メッセージ ファイルをエクスポートできます。

ASA の変換テーブルを更新した後、クライアントをリスタートして別の接続に成功するまで は、更新したメッセージは適用されません。

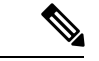

クライアントを ASA から展開せずに、Altiris Agent などの社内のソフトウェア展開システムを 使用する場合は、Gettext などのカタログ ユーティリティを使用して、手動で AnyConnect 変換 テーブル(anyconnect.po)を .mo ファイルに変換し、その .mo ファイルをクライアント コン ピュータの適切なフォルダにインストールします。詳細については、「[エンタープライズ展開](#page-15-1) 用のメッセージ [カタログの作成」](#page-15-1)(3-22 ページ)を参照してください。 (注)

### 注意事項と制約事項

AnyConnect は、すべての国際化の要件に完全には準拠していません。次の例外があります。

- 日付/時刻の形式は、ロケールの要件に従わない場合があります。
- 右から左への言語はサポートされません。
- 一部の文字列はハードコードされたフィールド長により UI で切り捨てられます。
- 次のようないくつかのハードコードされた英語文字列は、そのまま維持されます。
	- 更新時のステータス メッセージ。
	- 信頼できないサーバ メッセージ。
	- 遅延アップデート メッセージ。

## <span id="page-12-0"></span>**AnyConnect** のテキストとメッセージの追加または編集

英語変換テーブルを追加または編集し、1 つ以上のメッセージ ID のメッセージ テキストを変 更することによって、AnyConnect GUI に表示される英語のメッセージを変更できます。メッ セージ ファイルを開いたら、次の操作でそれを編集できます。

- 開いたダイアログのテキストに変更内容を入力します。
- 開いたダイアログのテキストをテキストエディタにコピーし、変更を行い、そのテキスト を元のダイアログに貼り付けます。

• [ファイルに保存(Save to File)] をクリックしてメッセージ ファイルをエクスポートし、 そのファイルを編集し、ファイルを ASDM にインポートします。

### 手順

- ステップ **1** ASDM で、**[**設定(**Configuration**)**]** > **[**リモート アクセス **VPN**(**Remote Access VPN**)**]** > **[**ネッ トワーク(クライアント)アクセス(**Network(Client) Access**)**]** > **[AnyConnect**カスタマイゼー ション**/**ローカリゼーション(**AnyConnect Customization/Localization**)**]** > **[GUI** テキストおよ びメッセージ(**GUI Text and Messages**)**]** に移動します。
- ステップ **2** [追加(Add)] をクリックします。[言語ローカリゼーション エントリの追加(Add Language Localization Entry)] ウィンドウが表示されます。

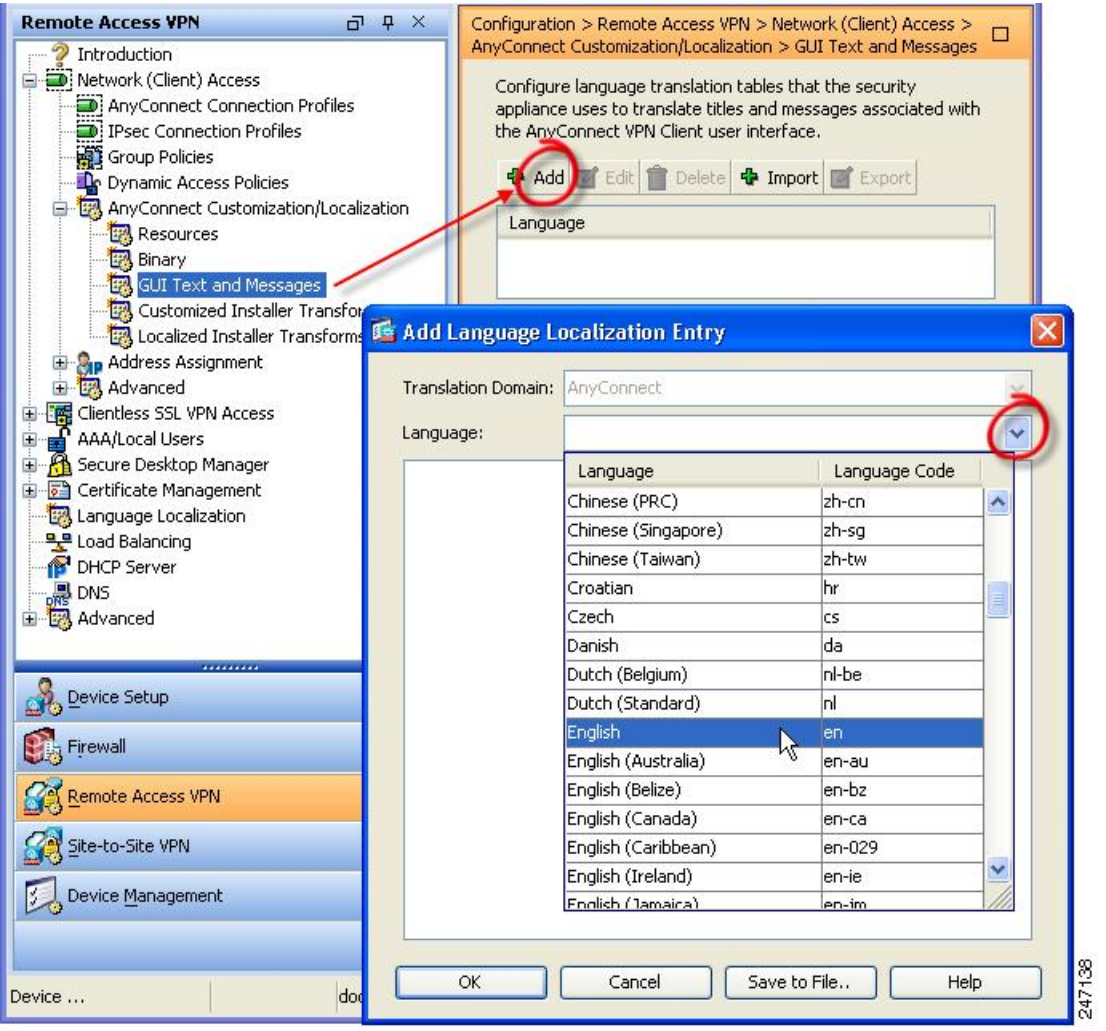

- ステップ3 [言語 (Language) ] ドロップ リストをクリックし、言語として[英語 (en) (English (en))] を 指定します。英語の変換テーブルが、ペインの言語リストに表示されます。
- ステップ **4** [編集(Edit)] をクリックして、メッセージの編集を開始します。

[言語のローカライズ エントリの編集(Edit Language Localization Entry)] ウィンドウが表示さ れます。msgid の引用符で囲まれたテキストは、クライアントに表示されるデフォルトの英語 テキストです。変更してはいけません。msgstr の文字列には、msgid のデフォルト テキストを 置き換えるために、クライアントで使用されるテキストが含まれます。msgstr の引用符の間 に、使用するテキストを挿入します。

次の例では、「Call your network administrator at 800-553-2447」が挿入されています。

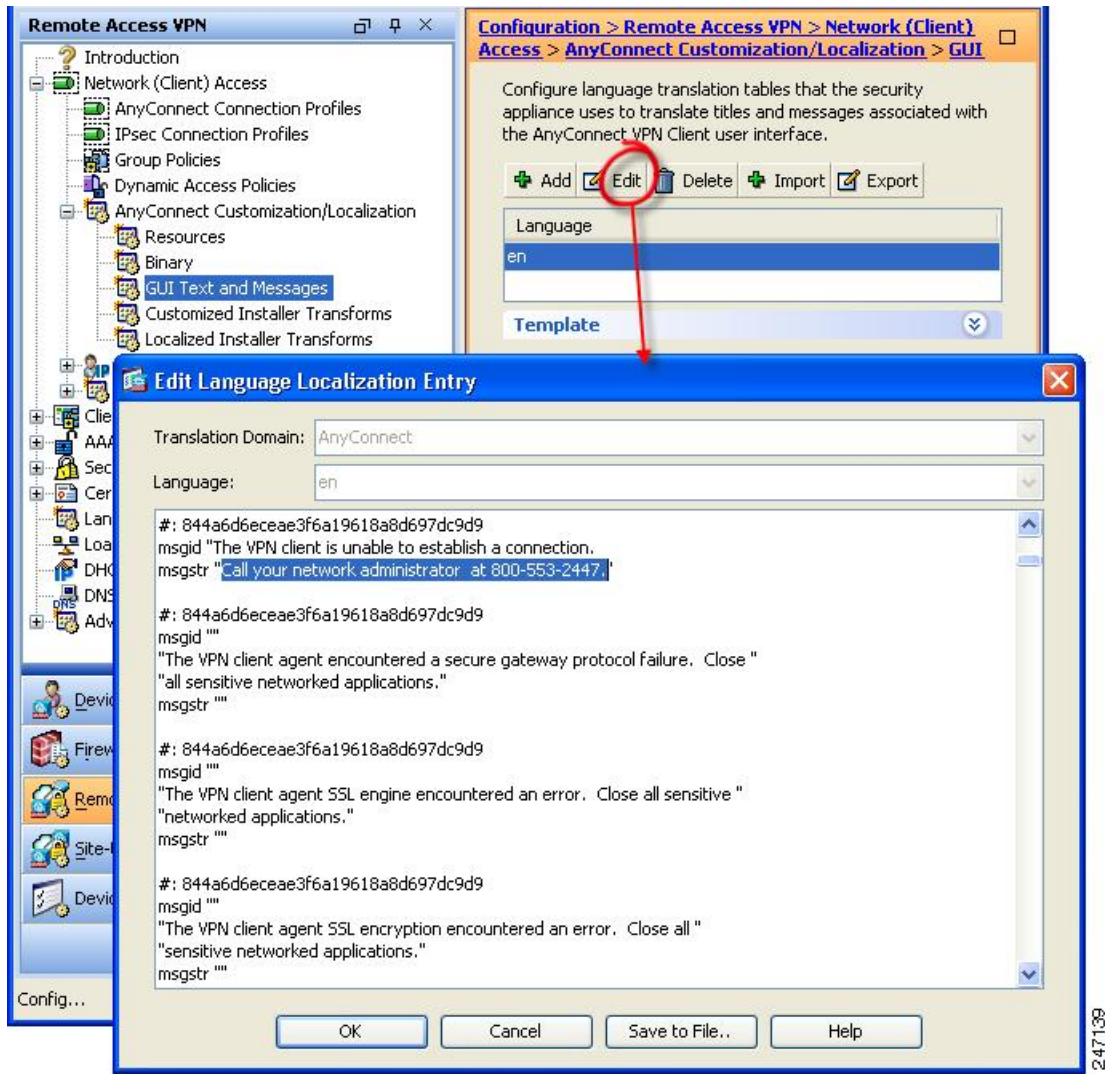

ステップ **5** [OK]、[適用(Apply)] の順にクリックし、変更内容を保存します。

## <span id="page-15-0"></span>適応型セキュリティ アプライアンスへの変換テーブルのインポート

手順

- ステップ **1** www.cisco.com から目的の変換テーブルをダウンロードします。
- ステップ **2** ASDM で、**[**設定(**Configuration**)**]** > **[**リモート アクセス **VPN**(**Remote Access VPN**)**]** > **[**ネッ トワーク(クライアント)アクセス(**Network(Client) Access**)**]** > **[AnyConnect**カスタマイゼー ション**/**ローカリゼーション(**AnyConnect Customization/Localization**)**]** > **[GUI** テキストおよ びメッセージ(**GUI Text and Messages**)**]** に移動します。
- ステップ **3** [インポート(Import)] をクリックします。[言語ローカリゼーション エントリのインポート (Import Language Localization Entry)] ウィンドウが表示されます。
- ステップ **4** ドロップダウン リストから適切な言語を選択します。
- ステップ5 変換テーブルのインポート元を指定します。
- ステップ **6** [今すぐインポート(Import Now)] をクリックします。この変換テーブルが、この優先言語で AnyConnect クライアントに展開されます。ローカリゼーションは、AnyConnect がリスタート し、再接続した後に適用されます。

 $\mathscr{D}$ 

非モバイル デバイスで実行される AnyConnect の場合、Cisco Secure Desktop が使用されていな い場合でも、ホストスキャンメッセージがローカライズされるためには、適応型セキュリティ アプライアンスに Cisco Secure Desktop 変換テーブルもインポートする必要があります。 (注)

## <span id="page-15-1"></span>エンタープライズ展開用のメッセージ カタログの作成

クライアントを ASA から展開せずに、Altiris Agent などの社内のソフトウェア展開システムを 使用する場合は、Gettext などのユーティリティを使用して、手動で AnyConnect 変換テーブル をメッセージ カタログに変換できます。テーブルを .po ファイルから .mo ファイルに変換後、 そのファイルをクライアント コンピュータ上の該当するフォルダに配置します。

GetTextとPoeEditは、サードパーティ製ソフトウェアアプリケーションです。AnyConnect GUI をカスタマイズする推奨方法は、ASA からデフォルトの .mo ファイルを取得し、クライアン トへの展開での必要に応じてそのファイルを編集する方法です。デフォルトの.moファイルを 使用することによって、GetTextやPoeEditなどのサードパーティ製アプリケーションに起因す る潜在的な変換に関する問題を回避することができます。 (注)

GettextはGNUプロジェクトのユーティリティであり、コマンドウィンドウで実行できます。 詳しくは、GNU の Web サイト(gnu.org)を参照してください。また、Poedit などの、Gettext を使用する GUI ベースのユーティリティを使用することもできます。このソフトウェアは

poedit.net から入手できます。Gettext を使用してメッセージ カタログを作成する手順は、次の とおりです。

**AnyConnect** メッセージ テンプレートのディレクトリ

AnyConnect メッセージ テンプレートは、各オペレーティング システムで、次に示すフォルダ にあります。

$$
\mathscr{A}
$$

- \l10n ディレクトリは、次に示す各ディレクトリ パスの一部です。このディレクトリ名のス ペルは、小文字の1(「エル」)、1、0、小文字の n です。 (注)
	- Windows の場合: <DriveLetter>:\ProgramData\Cisco\Cisco AnyConnect Secure Mobility Client\l10n\<LANGUAGE-CODE>\LC\_MESSAGES
	- macOS および Linux の場 合:/opt/cisco/anyconnect/l10n/<LANGUAGE-CODE>/LC\_MESSAGES

### 手順

- ステップ **1** Gettext ユーティリティを http://www.gnu.org/software/gettext/ からダウンロードし、管理用のコ ンピュータ(リモートのユーザ コンピュータ以外)にインストールします。
- ステップ **2** AnyConnect がインストールされたコンピュータにある、AnyConnect メッセージ テンプレート AnyConnect.po のコピーを取得します。
- ステップ **3** この AnyConnect.po ファイルを編集し(notepad.exe または任意のプレーン テキスト エディタ を使用)、必要に応じて文字列を変更します。
- ステップ **4** Gettext のメッセージ ファイル コンパイラを実行して、次のように .po ファイルから .mo ファ イルを作成します。

### **msgfmt -o AnyConnect.mo AnyConnect.po**

ステップ **5** ユーザのコンピュータ上の正しいメッセージ テンプレート ディレクトリに .mo ファイルのコ ピーを格納します。

## **ASA** のカスタマイズした変換テーブルへの新しいメッセージの統合

新しいユーザ メッセージが、AnyConnect の一部のリリースに追加されています。これらの新 しいメッセージの翻訳を有効にするために、新しいメッセージ文字列は、最新のクライアント イメージとともにパッケージ化された翻訳テンプレートに追加されています。以前のクライア ントに含まれていたテンプレートに基づいて変換テーブルを作成した場合、リモートユーザに は新しいメッセージが自動的には表示されません。最新のテンプレートを既存の変換テーブル に統合し、変換テーブルに新しいメッセージを含める必要があります。

統合を実行するための無料のサードパーティ製ツールがあります。GNUプロジェクトのGettext ユーティリティにはWindows版があり、コマンドウィンドウで実行できます。詳しくは、GNU の Web サイト(gnu.org)を参照してください。また、Poedit などの、Gettext を使用する GUI ベースのユーティリティを使用することもできます。このソフトウェアは poedit.net から入手 できます。両方の手順を次に示します。

この手順は、すでに最新の AnyConnect イメージ パッケージを ASA にロードしてあることが 前提になっています。まだロードしていない場合は、テンプレートをエクスポートできませ  $\lambda$ (注)

### 手順

- ステップ **1 [**リモート アクセス **VPN**(**Remote Access VPN**)**]** > **[**言語のローカライズ(**Language Localization**)**]** > **[**テンプレート(**Templates**)**]** を選択し、最新の AnyConnect 翻訳テンプレー トをエクスポートします。AnyConnect.potというファイル名で、テンプレートをエクスポー トします。このファイル名にすると、msgmerge.exeプログラムからこのファイルがメッセージ カタログ テンプレートとして認識されます。
- ステップ **2** AnyConnect テンプレートおよび変換テーブルを統合します。

Windows 版の Gettext ユーティリティを使用している場合は、コマンド プロンプト ウィンドウ を開き、次のコマンドを実行します。このコマンドでは、次のように、AnyConnect 変換テー ブル (.po) とテンプレート (.pot) が統合され、AnyConnect merged.poファイルが新しく 作成されます。

msgmerge -o AnyConnect\_merged.po AnyConnect.po AnyConnect.pot

このコマンドの実行結果の例を次に示します。

C:\Program Files\GnuWin32\bin> msgmerge -o AnyConnect\_merged.po AnyConnect.po AnyConnect.pot

....................................... done.

Poedit を使用している場合は、初めに AnyConnect.po ファイルを開きます。それには、[ファイ ル(File)] > [オープン(Open)] > <AnyConnect.po> の順に選択します。次に、POT ファイル <AnyConnect.pot>から、[カタログ(Catalog)] > [更新(Update)]の順に選択して、テンプレー トと統合します。新しい文字列と使用されなくなった文字列の両方を示す、[更新概要(Update Summary)] ウィンドウが表示されます。ファイルを保存します。このファイルを次の手順で インポートします。

ステップ **3** 統合した変換テーブルを、**[**リモート アクセス **VPN**(**Remote Access VPN**)**]** > **[**言語のローカ ライズ(**Language Localization**)**]** にインポートします。[インポート(Import)] をクリック し、言語を指定して、変換ドメインとして[AnyConnect]を選択します。インポートするファイ ルとして AnyConnect merged.po を指定します。

## クライアントでの **Windows** のデフォルト言語の選択

リモート ユーザが ASA に接続してクライアントをダウンロードすると、AnyConnect がコン ピュータの優先言語を検出し、指定されたシステムロケールを検出して適切な変換テーブルを 適用します。

Windows で指定されているシステム ロケールを表示または変更するには、次の手順に従いま す。

手順

- ステップ **1 [**コントロール パネル**]** > **[**地域と言語**]** ダイアログボックスに移動します。コントロール パネル をカテゴリ別に表示している場合は、**[**時計、言語、および地域(**Clock, Language, and Region**)**]** > **[**表示言語の変更(**Change display language**)**]** を選択します。
- ステップ **2** 言語/ロケール設定を指定し、これらの設定がすべてのユーザ アカウントのデフォルト設定と して使用されることを指定します。
- ステップ **3** Web Security を使用して展開している場合、Web Security [エージェントをリスタートし](http://www.cisco.com/en/us/docs/security/vpn_client/anyconnect/anyconnect31/administration/guide/ac06websecurity.html)、新し い翻訳内容を取得します。

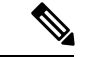

場所が指定されていない場合、AnyConnect はデフォルトで言語のみが設定されます。たとえ ば、「fr-ca」ディレクトリが見つからないと、AnyConnectは「fr」ディレクトリを調べます。 翻訳内容を表示するのに、表示言語、場所、またはキーボードを変更する必要はありません。 (注)

# <span id="page-18-0"></span>**AnyConnect GUI** のカスタム アイコンおよびロゴの作成

この項の表は、置き換えることができる AnyConnect ファイルをオペレーティング システムご とに示しています。表に含まれるイメージは、AnyConnect VPN クライアント、ネットワーク アクセス マネージャ、および Web セキュリティ モジュールにより使用されます。

### 制約事項

• カスタム コンポーネントのファイル名は、AnyConnect GUI で使用されるファイル名と一 致している必要があります。これはオペレーティング システムによって異なり、macOS および Linux では大文字と小文字が区別されます。たとえば、Windows クライアント用の 企業ロゴを置き換えるには、独自の企業ロゴをcompany\_logo.pngとしてインポートする必 要があります。別のファイル名でインポートすると、AnyConnect インストーラはそのコ ンポーネントを変更しません。ただし、独自の実行ファイルを展開して GUI をカスタマ イズする場合は、その実行ファイルから任意のファイル名のリソースファイルを呼び出す ことができます。

• イメージをソースファイルとして(たとえば、company\_logo.bmp)インポートする場合、 インポートしたイメージは、同じファイル名を使用して別のイメージを再インポートする まで、AnyConnectをカスタマイズします。たとえば、company\_logo.bmpをカスタムイメー ジに置き換えて、このイメージを削除する場合、同じファイル名を使用して新しいイメー ジ(または元のシスコロゴイメージ)をインポートするまで、クライアントはこのイメー ジの表示を継続します。

## **AnyConnect GUI** コンポーネントの置き換え

独自のカスタム ファイルをセキュリティ アプライアンスにインポートし、その新しいファイ ルをクライアントに展開することによって、AnyConnect をカスタマイズできます。

### 手順

- ステップ **1** ASDM で、**[**設定(**Configuration**)**]** > **[**リモート アクセス **VPN**(**Remote Access VPN**)**]** > **[**ネッ トワーク(クライアント)アクセス(**Network(Client) Access**)**]** > **[AnyConnect**カスタマイゼー ション**/**ローカリゼーション(**AnyConnect Customization/LocalizationScript**)**]** > **[**リソース (**Resources**)**]** に移動します。
- ステップ **2** [インポート(Import)] をクリックします。[AnyConnect カスタマイゼーション オブジェクト のインポート(Import AnyConnect Customization Objects)] ウィンドウが表示されます。

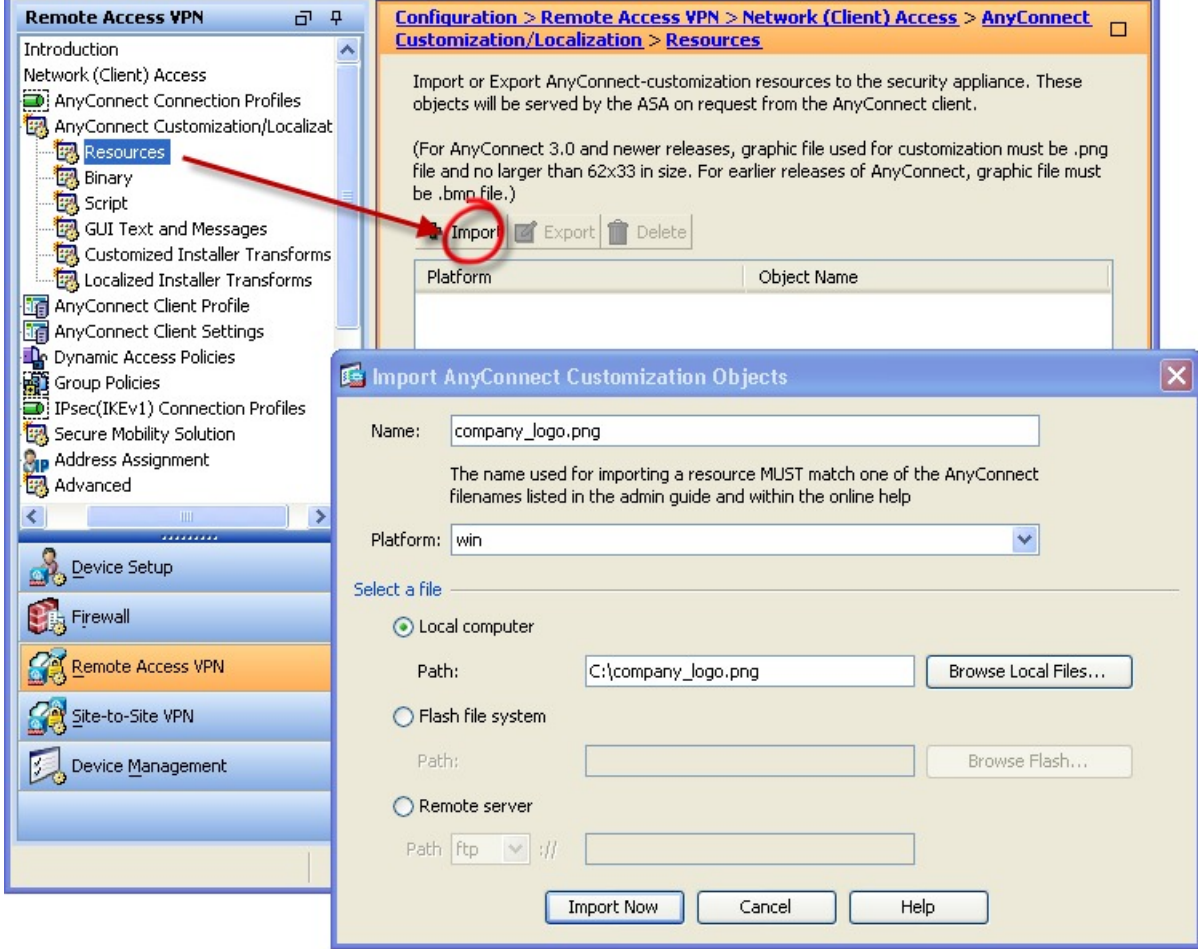

- ステップ **3** インポートするファイルの名前を入力します。
- ステップ **4** プラットフォームを選択し、インポートするファイルを指定します。[今すぐインポート(Import Now)] をクリックします。オブジェクトのリストにファイルが表示されます。

## **Windows** 用 **AnyConnect** アイコンとロゴ

Windows 用のファイルはすべて次の場所に格納されています。

%PROGRAMFILES%\Cisco\Cisco AnyConnect Secure Mobility Client\res\

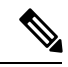

(注)

%PROGRAMFILES% は、同じ名前の環境変数を指します。ほとんどの Windows インストレー ションでは、C:\Program Files です。

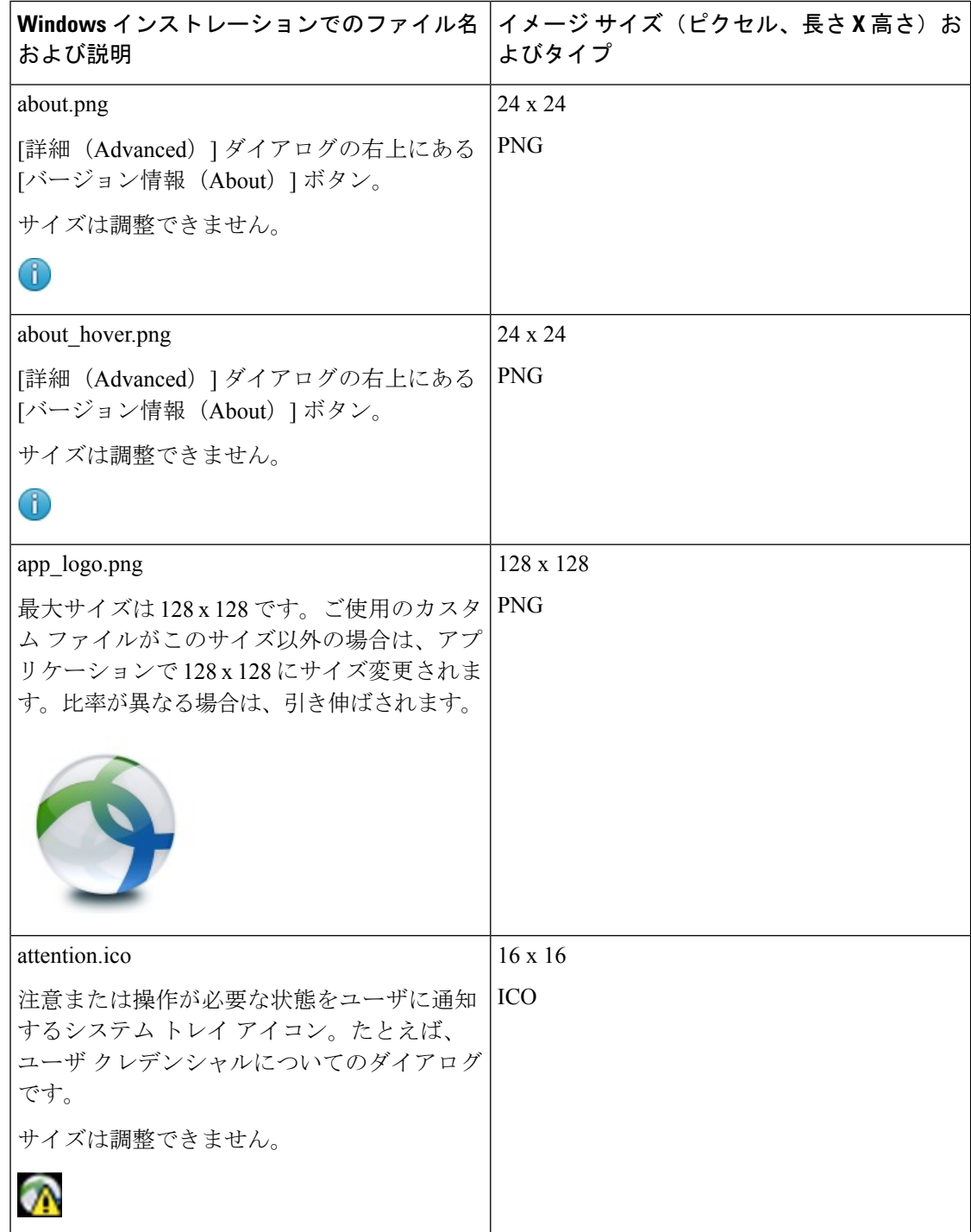

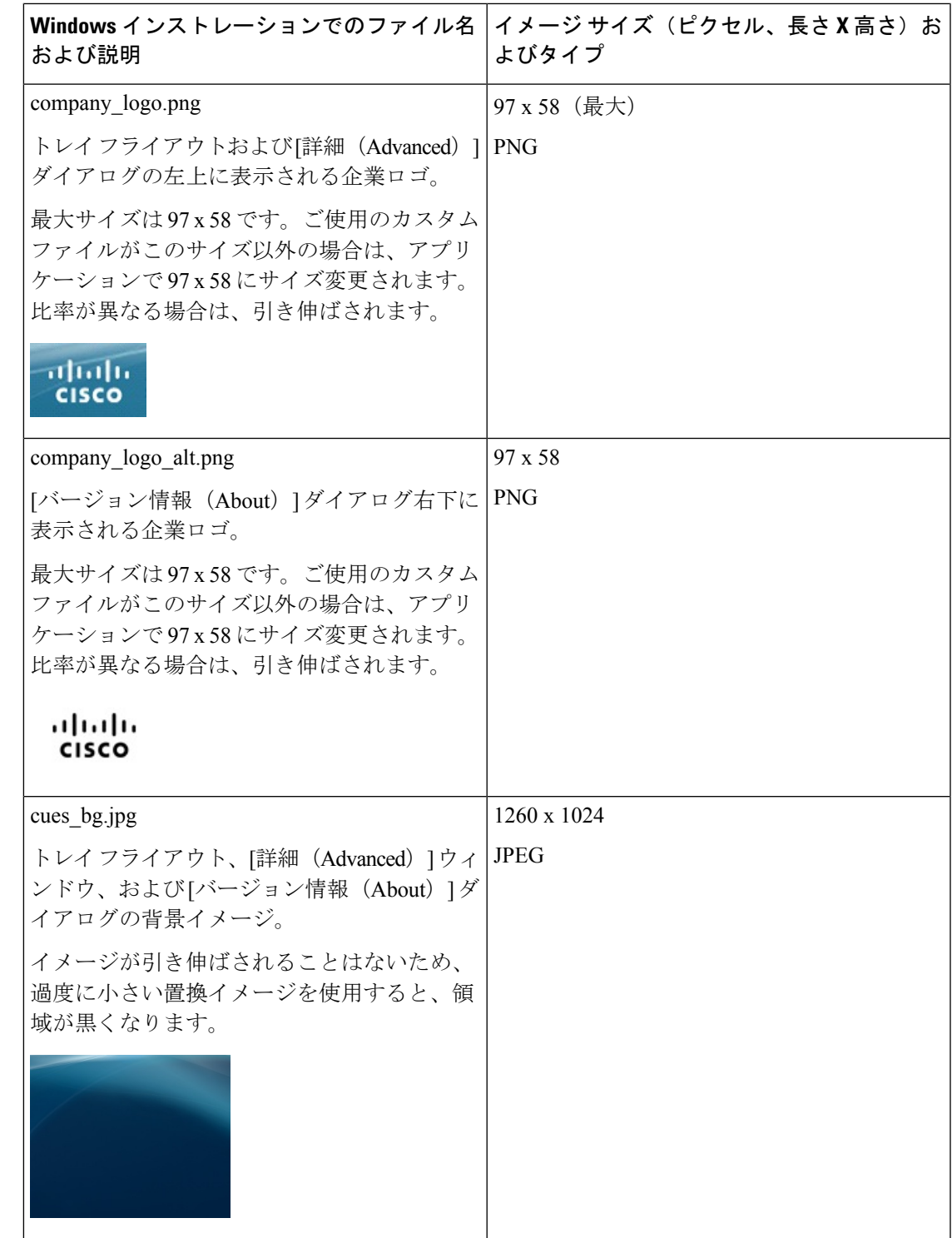

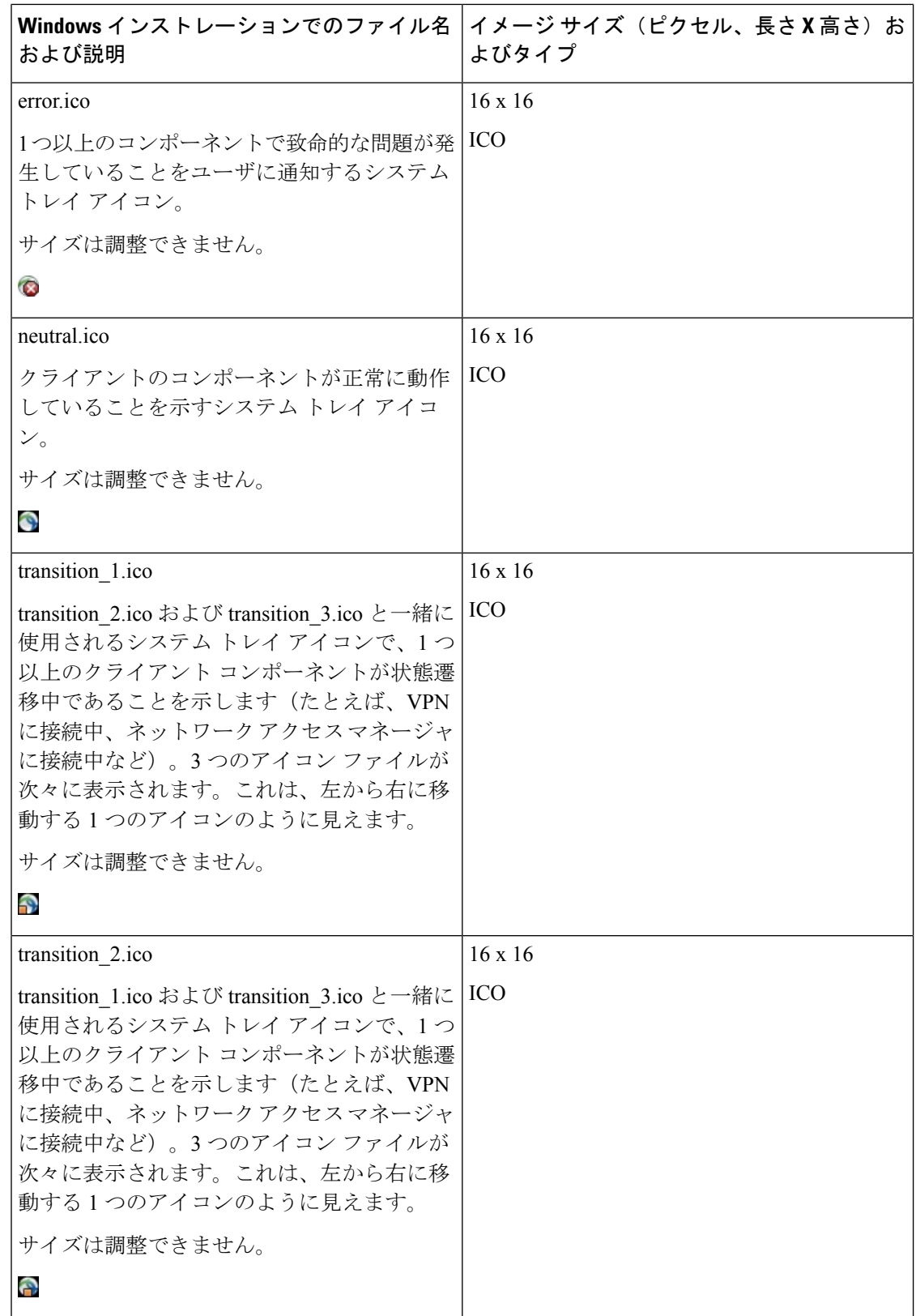

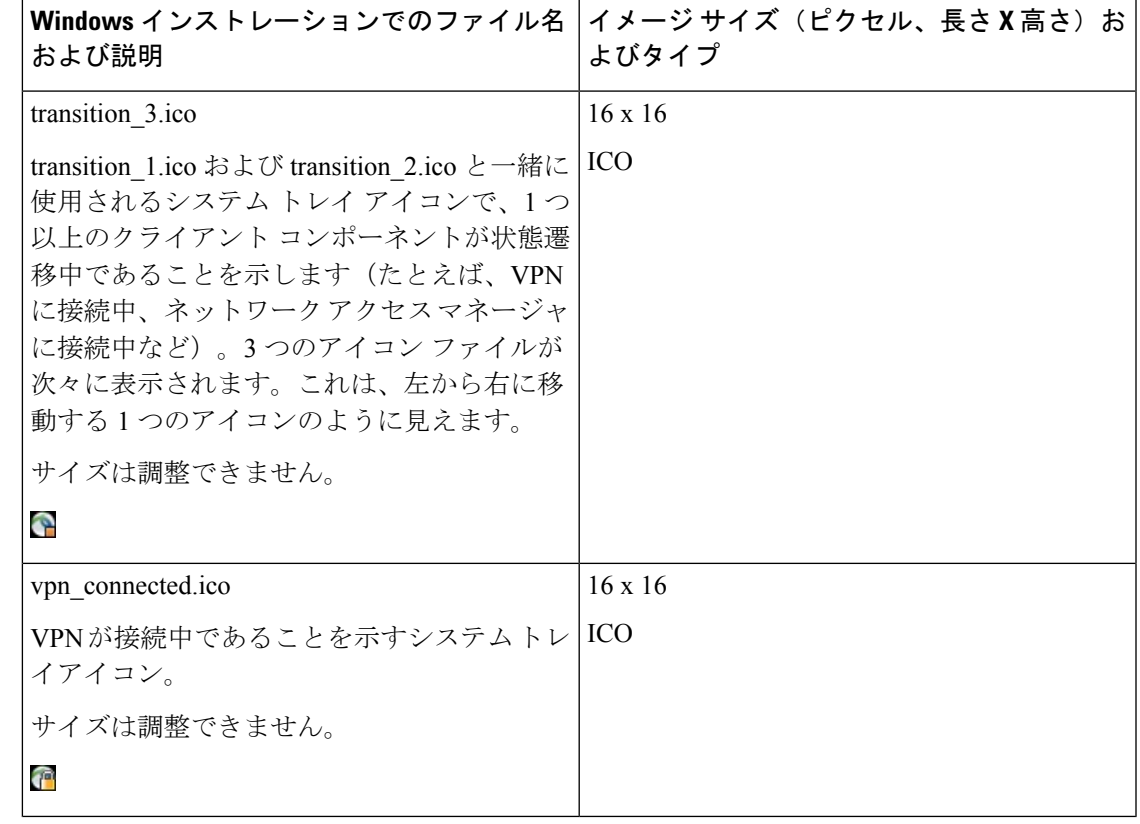

## **Linux** 用 **AnyConnect** アイコンとロゴ

Linux 用のファイルはすべて次の場所に格納されています。

/opt/cisco/anyconnect/pixmaps/

次の表に、置換できるファイルと影響を受けるクライアント GUI エリアを示します。

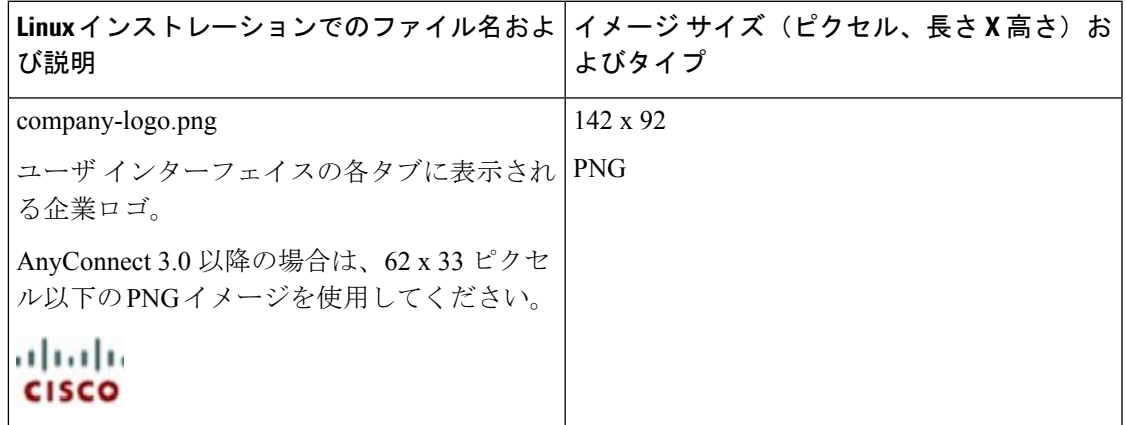

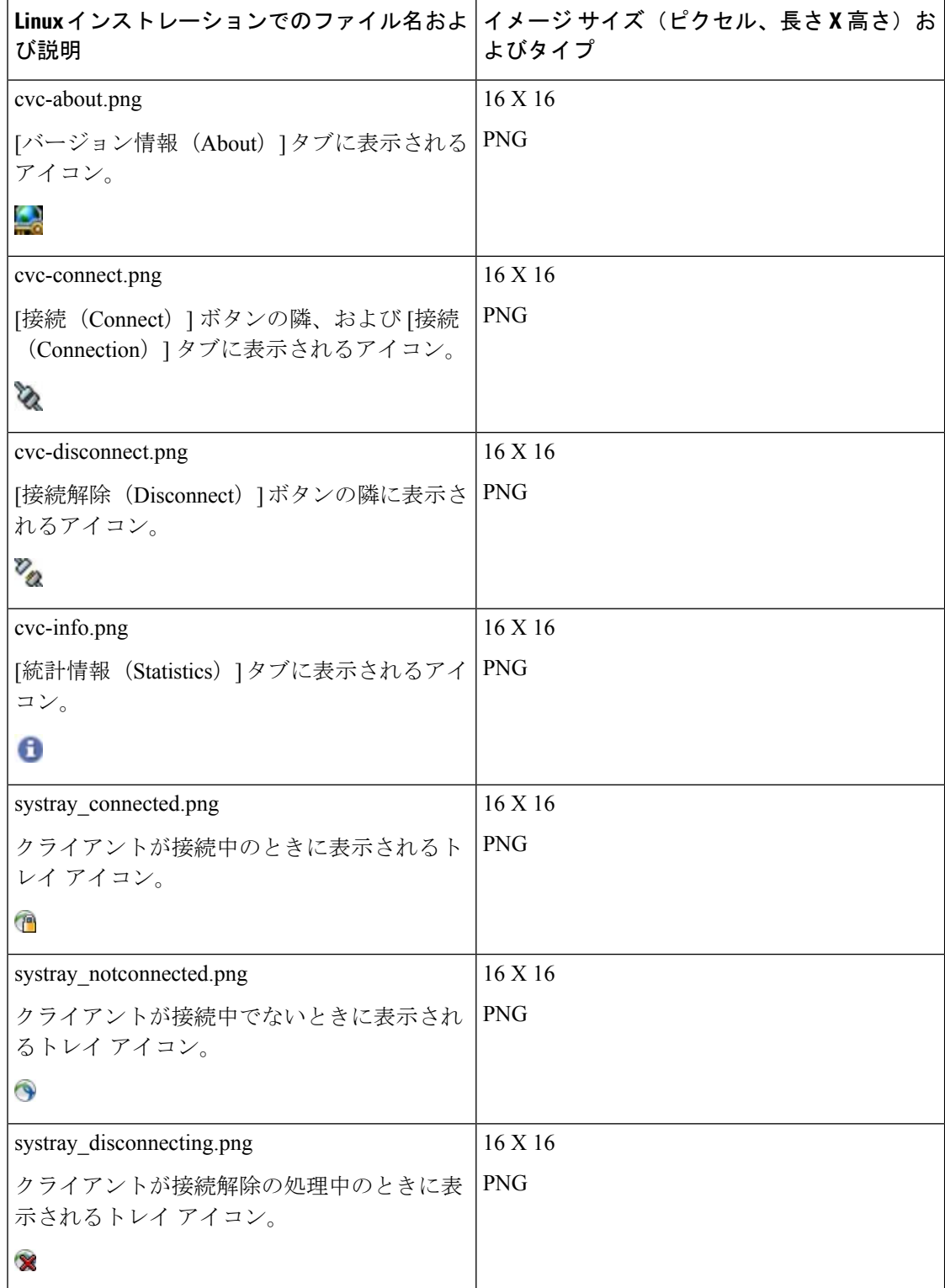

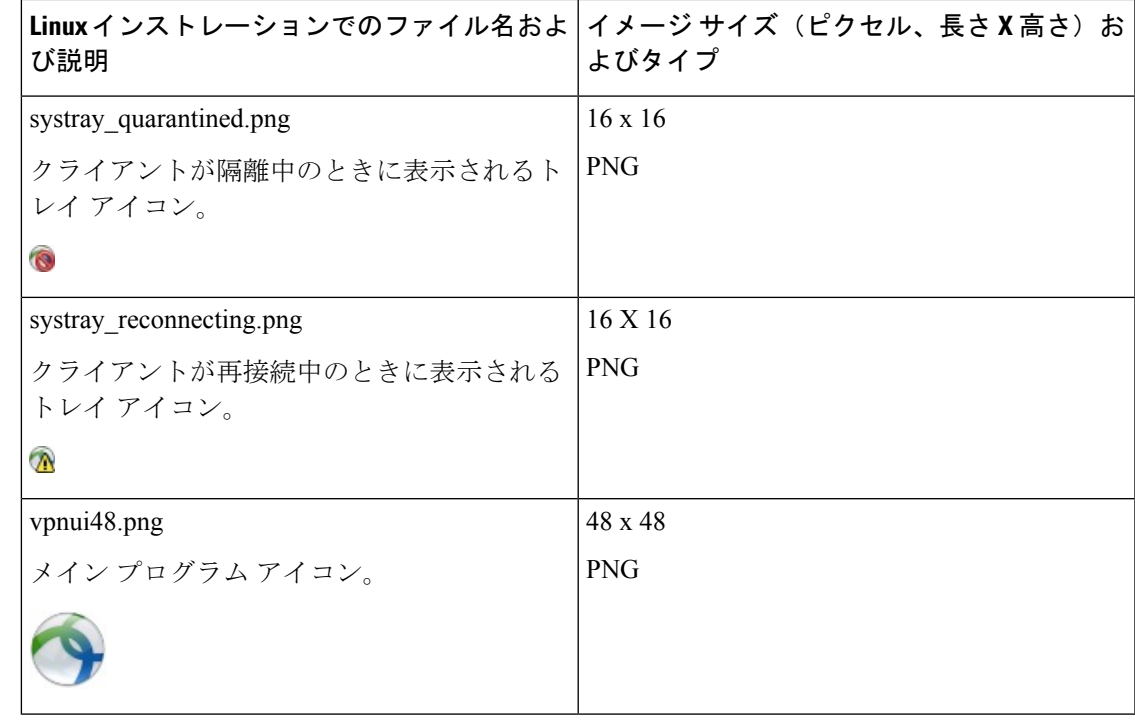

## **macOS** 用 **AnyConnect** アイコンとロゴ

macOS 用のファイルはすべて次の場所に格納されています。

/Cisco AnyConnect Secure Mobility Client/Contents/Resources

次の表に、置換できるファイルと影響を受けるクライアント GUI エリアを示します。

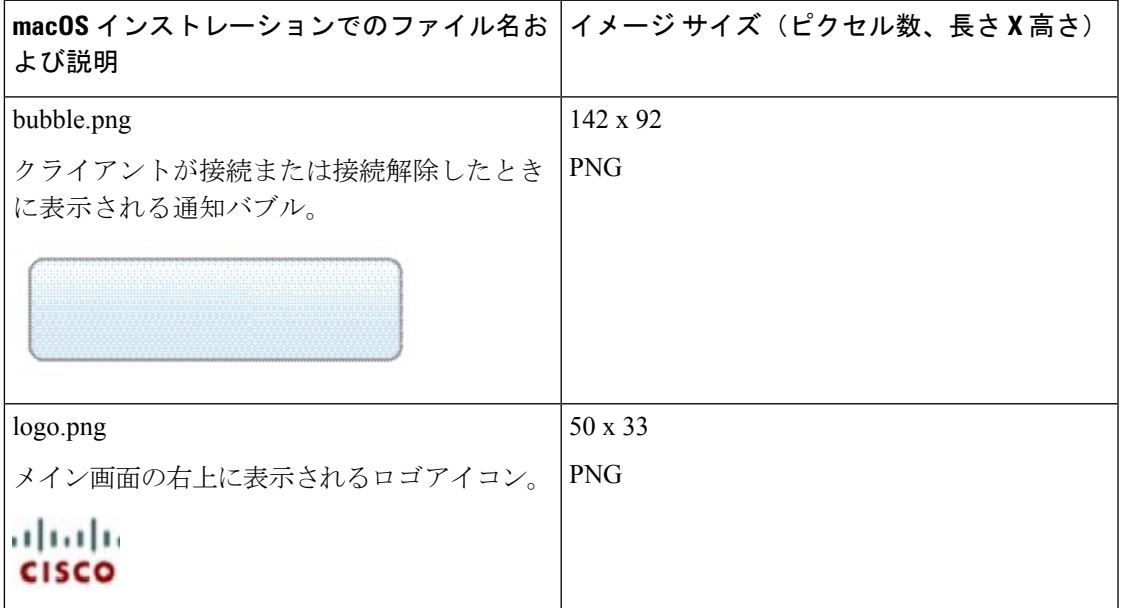

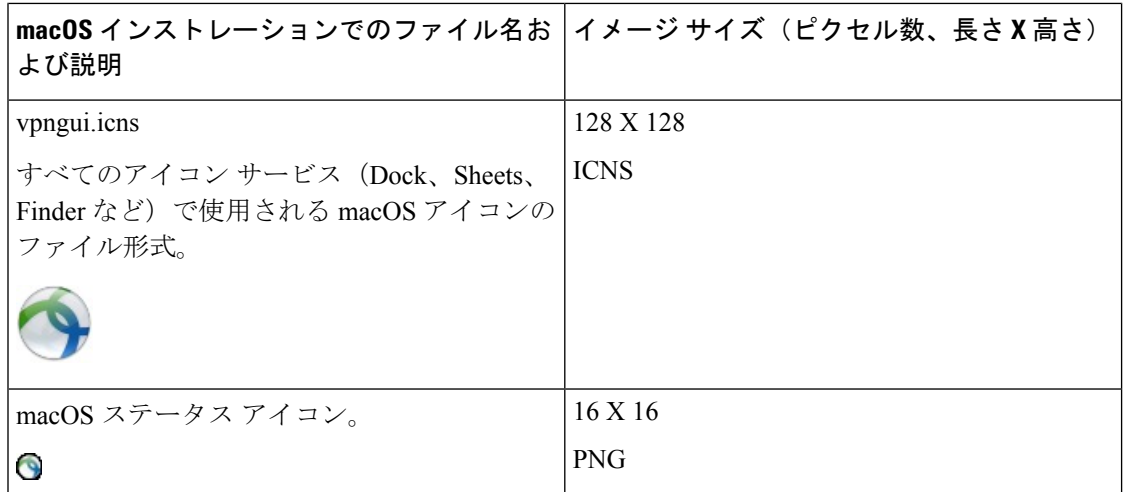

# <span id="page-27-0"></span>**AnyConnect**クライアントのヘルプファイルの作成とアッ プロード

AnyConnect のユーザにヘルプを提供するために、サイトに関する手順を含むヘルプ ファイル を作成し、適応型セキュリティ アプライアンスにロードします。ユーザが AnyConnect に接続 すると、AnyConnectがヘルプファイルをダウンロードし、AnyConnectユーザインターフェイ ス上にヘルプ アイコンを表示します。ユーザがヘルプ アイコンをクリックすると、ブラウザ にヘルプ ファイルが開きます。PDF および HTML ファイルがサポートされています。

### 手順

- ステップ1 help AnyConnect.html という名前の HTML ファイルを作成します。
- ステップ **2** ASDM で、**[**設定(**Configuration**)**]** > **[**リモート アクセス **VPN**(**Remote Access VPN**)**]** > **[**ネッ トワーク(クライアント)アクセス(**Network(Client) Access**)**]** > **[AnyConnect**カスタマイゼー ション**/**ローカリゼーション(**AnyConnect Customization/LocalizationScript**)**]** > **[**バイナリ (**Binary**)**]** に移動します。
- ステップ **3 help\_AnyConnect.xxx** ファイルをインポートします。サポートされる形式は、PDF、HTML、 HTM、および MHT です。
- ステップ **4** PC上でAnyConnectを起動し、適応型セキュリティアプライアンスに接続します。ヘルプファ イルがクライアント PC にダウンロードされます。 ヘルプ アイコンが自動的に UI に追加されたことがわかるはずです。
- ステップ **5** ヘルプ アイコンをクリックすると、ヘルプ ファイルがブラウザに表示されます。

ヘルプ アイコンが表示されない場合は、ヘルプのディレクトリを確認し、AnyConnect のダウ ンローダがヘルプ ファイルを取得できたかどうかを確認します。

ファイル名の「help 」の部分はダウンローダにより削除されるので、ご使用のオペレーティン グ システムに応じて、次のいずれかのディレクトリの中に AnyConnect.html が保存されている はずです。

- Windows:C:\ProgramData\Cisco\Cisco AnyConnect Secure Mobility Client\Help
- macOS:/opt/cisco/anyconnect/help

## <span id="page-28-0"></span>スクリプトの作成および展開

AnyConnect では、次のイベントが発生したときに、スクリプトをダウンロードして実行でき ます。

- セキュリティ アプライアンスで新しいクライアント VPN セッションが確立された。この イベントによって起動するスクリプトを*OnConnect*スクリプトと呼びます。スクリプトに は、このファイル名プレフィックスが必要です。
- セキュリティ アプライアンスでクライアント VPN セッションが切断された。このイベン トによって起動するスクリプトを*OnDisconnect*スクリプトと呼びます。スクリプトには、 このファイル名プレフィックスが必要です。

Trusted Network Detection によって開始された新しいクライアント VPN セッションが確立する と、OnConnect スクリプトがトリガーされます(スクリプトを実行するための要件が満たされ ている場合)が、ネットワーク中断後に永続 VPN セッションを再接続しても、OnConnect ス クリプトはトリガーされません。

この機能には次のような使用例があります。

- VPN 接続時にグループ ポリシーを更新する。
- VPN 接続時にネットワーク ドライブをマッピングし、接続解除後にマッピングを解除す る。
- VPN 接続時にサービスにログインし、接続解除後にログオフする。

AnyConnect は、WebLaunch の起動中およびスタンドアロン起動中でのスクリプトの起動をサ ポートします。

ここでの説明は、スクリプトの作成方法と、ターゲット エンドポイントのコマンド ラインか らスクリプトを実行し、テストする方法についての知識があることを前提としています。

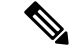

AnyConnect のソフトウェア ダウンロード サイトでは、サンプル スクリプトがいくつか提供さ れています。これらを確認する場合は、単なるサンプルであることに留意してください。これ らのサンプル スクリプトは、スクリプトを実行するために必要なローカル コンピュータの要 件を満たしていない場合があります。また、ご使用のネットワークおよびユーザのニーズに応 じてカスタマイズしてからでないと使用できません。シスコでは、サンプルスクリプトまたは ユーザ作成スクリプトはサポートしていません。 (注)

### スクリプトの要件と制限

次のスクリプトの要件と制限事項に留意してください。

- サポートされるスクリプトの数:AnyConnect は、1 つの OnConnect スクリプトおよび 1 つ のOnDisconnectスクリプトのみを実行します。ただし、これらのスクリプトが別のスクリ プトを起動する場合があります。
- ファイル形式:AnyConnect は、ファイル名で OnConnect スクリプトおよび onDisconnect スクリプトを識別します。また、ファイル拡張子に関係なく、OnConnect または OnDisconnectで始まるファイルを検索します。照合プレフィックスに関連する最初のスク リプトが実行されます。解釈されたスクリプト (VBS、Perl、Bash など)または実行可能 ファイルを認識します。
- スクリプト言語:クライアントでは、スクリプトを特定の言語で作成する必要はありませ ん。ただし、スクリプトを実行可能なアプリケーションが、クライアントコンピュータに インストールされている必要があります。クライアントでスクリプトを起動するために は、このスクリプトがコマンド ラインから実行可能であることが必要です。
- Windowsセキュリティ環境によるスクリプトの制限:MicrosoftWindowsでは、AnyConnect はユーザが Windows にログインし、VPN セッションを確立した後でのみスクリプトを起 動できます。そのため、ユーザのセキュリティ環境に伴う制限が、これらのスクリプトに 適用されます。スクリプトが実行できる機能は、ユーザが起動権限を持つ機能に限られま す。AnyConnect は、Windows でスクリプトを実行中は CMD ウィンドウを非表示にしま す。したがって、テストの目的で、.bat ファイル内のメッセージを表示するスクリプトを 実行しても機能しません。
- スクリプトの有効化:デフォルトでは、クライアントはスクリプトを起動しません。スク リプトを有効にするには、AnyConnectプロファイルのEnableScriptingパラメータを使用し ます。これにより、クライアントではスクリプトが存在する必要がなくなります。
- クライアント GUI 終了:クライアント GUI を終了しても、必ずしも VPN セッションは終 了しません。OnDisconnect スクリプトは、セッションが終了した後で実行されます。
- 64 ビット Windows でのスクリプトの実行:AnyConnect クライアントは、32 ビット アプ リケーションです。64 ビット Windows バージョンで実行すると、cmd.exe の 32 ビット バージョンが使用されます。

32 ビットの cmd.exe では、64 ビットの cmd.exe でサポートされているコマンドの一部が欠 けているため、一部のスクリプトについては、サポートされていないコマンドの実行を試 行したときにスクリプトの実行が停止したり、一部実行されてから停止したりする場合が あります。たとえば、64ビットのcmd.exeでサポートされているmsgコマンドは、32ビッ ト バージョンの Windows 7(%WINDIR%\SysWOW64 に含まれる)では理解されない場合 があります。

そのため、スクリプトを作成する場合は、32ビットのcmd.exeでサポートされているコマ ンドを使用してください。

### <span id="page-30-0"></span>スクリプトの作成、テスト、および展開

対象のオペレーティング システムでスクリプトを作成およびテストします。ネイティブ オペ レーティング システムのコマンド ラインからスクリプトを正しく実行できない場合は、 AnyConnect でも正しく実行できません。

### 手順

ステップ **1** スクリプトを作成およびテストします。

- ステップ **2** スクリプトの展開方法を選択します。
	- ASDM を使用して、スクリプトをバイナリ ファイルとして ASA にインポートします。

**[**ネットワーク(クライアント)アクセス(**Network (Client) Access**)**]** > **[AnyConnect** カス タマイゼーション**/**ローカリゼーション(**AnyConnect Customization/Localization**)**]** > **[**ス クリプト(**Script**)**]** に進みます。

ASDMバージョン6.3以降を使用している場合、ASAでは、ファイルをスクリプトとして 識別できるように、プレフィックス scripts\_とプレフィックス OnConnect または OnDisconnect がユーザのファイル名に追加されます。クライアントが接続すると、セキュリティアプラ イアンスは、リモート コンピュータ上の適切なターゲット ディレクトリにスクリプトを ダウンロードし、scripts プレフィックスを削除し、OnConnect プレフィックスまたは OnDisconnectプレフィックスを残します。たとえば、myscript.batスクリプトをインポート する場合、スクリプトは、セキュリティアプライアンス上ではscripts\_OnConnect\_myscript.bat となります。リモート コンピュータ上では、スクリプトは OnConnect\_myscript.bat となり ます。

6.3 よりも前の ASDM バージョンを使用している場合には、次のプレフィックスでスクリ プトをインポートする必要があります。

- scripts\_OnConnect
- scripts\_OnDisconnect

スクリプトの実行の信頼性を確保するために、すべての ASA で同じスクリプトを展 開するように設定します。スクリプトを修正または置換する場合は、旧バージョンと 同じ名前を使用し、ユーザが接続する可能性のあるすべての ASA に置換スクリプト を割り当てます。ユーザが接続すると、新しいスクリプトにより同じ名前のスクリプ トが上書きされます。

• 社内のソフトウェア展開システムを使用して、VPNエンドポイントにスクリプトを手動で 展開します。

この方式を使用する場合は、次のスクリプト ファイル名プレフィックスを使用します。

- OnConnect
- OnDisconnect

次のディレクトリにスクリプトをインストールします。

表 **<sup>1</sup> :** スクリプトの所定の場所

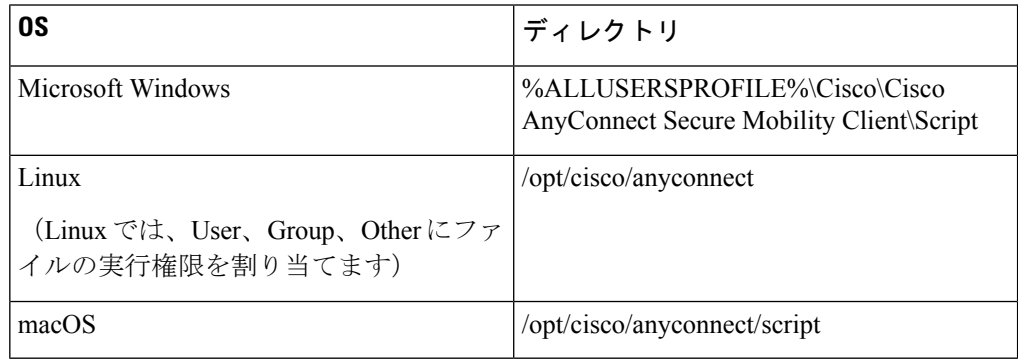

## スクリプトに関する **AnyConnect** プロファイルの設定

手順

- ステップ **1** VPN プロファイル エディタを開き、ナビゲーション ペインから [プリファレンス(Part 2) (Preferences (Part 2))] を選択します。
- ステップ **2** [スクリプトの有効化(Enable Scripting)] をオンにします。クライアントでは、VPN 接続の接 続時または接続解除時にスクリプトが起動します。
- ステップ **3** [ユーザ制御可(User Controllable)] をオンにして、OnConnect スクリプトおよび OnDisconnect スクリプトの実行をユーザが有効または無効にすることができるようにします。
- ステップ **4** [次のイベント時にスクリプトを終了する(Terminate Script On Next Event)] をオンにして、ス クリプト処理可能な別のイベントへの遷移が発生した場合に、実行中のスクリプトプロセスを クライアントが終了できるようにします。たとえば、VPNセッションが終了すると、クライア ントでは実行中の OnConnect スクリプトが終了し、AnyConnect で新しい VPN セッションが開 始すると、実行中の OnDisconnect スクリプトが終了します。Microsoft Windows 上のクライア ントでは OnConnect スクリプトまたは OnDisconnect スクリプトによって起動した任意のスク リプト、およびその従属スクリプトもすべて終了します。macOSおよびLinux上のクライアン トでは、OnConnectスクリプトまたはOnDisconnectスクリプトのみ終了し、子スクリプトは終 了しません。

ステップ **5** [Post SBL OnConnect スクリプトを有効にする(Enable Post SBL On Connect Script)] をオンに して(デフォルトでオン)、SBL で VPN セッションが確立された場合にクライアントにより OnConnect スクリプトが(存在すれば)起動するようにします。

必ずクライアント プロファイルを ASA のグループ ポリシーに追加し、それを VPN エンドポ イントにダウンロードしてください。 (注)

## スクリプトのトラブルシューティング

スクリプトの実行に失敗した場合は、次のようにして問題を解決してください。

### 手順

- ステップ **1** スクリプトに、OnConnect または OnDisconnect のプレフィックス名が付いていることを確認し ます。各オペレーティング システムで必要なスクリプト ディレクトリについては、[「スクリ](#page-30-0) [プトの作成、テスト、および展開](#page-30-0)」を参照してください。
- ステップ **2** スクリプトをコマンド ラインから実行してみます。コマンド ラインから実行できないスクリ プトは、クライアントでも実行できません。コマンドラインでスクリプトの実行に失敗する場 合は、スクリプトを実行するアプリケーションがインストールされていることを確認し、その オペレーティング システムでスクリプトを作成し直してください。
- ステップ **3** VPN エンドポイントのスクリプト ディレクトリに、OnConnect スクリプトと OnDisconnect ス クリプトがそれぞれ 1 つのみ存在していることを確認してください。クライアントが ASA か ら OnConnect スクリプトをダウンロードして、別の ASA 用の異なるファイル名サフィックス を持つ2番目の OnConnect スクリプトをダウンロードした場合、クライアントは意図されたス クリプトを実行しない可能性があります。スクリプト パスに複数の OnConnect スクリプトま たは OnDisconnect スクリプトが含まれており、かつスクリプトの展開に ASA を使用している 場合は、スクリプト ディレクトリ内のファイルを削除し、VPN セッションを再確立します。 スクリプト パスに複数の OnConnect スクリプトまたは OnDisconnect スクリプトが含まれてお り、かつ手動展開を使用している場合は、不要なスクリプトを削除し、VPNセッションを再確 立します。
- ステップ **4** オペレーティング システムが Linux の場合は、スクリプト ファイルに実行権限が設定されて いることを確認します。
- ステップ **5** クライアント プロファイルでスクリプトが有効になっていることを確認します。

# <span id="page-33-0"></span>**AnyConnect API** によるカスタム アプリケーションの作成 と展開

Windows、Linux、macOS のコンピュータでは、AnyConnect API を使用して独自の実行可能な ユーザ インターフェイス(UI)を開発できます。AnyConnect バイナリ ファイルを置き換える ことで UI を展開します。

次の表に、オペレーティングシステムごとのクライアント実行可能ファイルのファイル名を示 します。

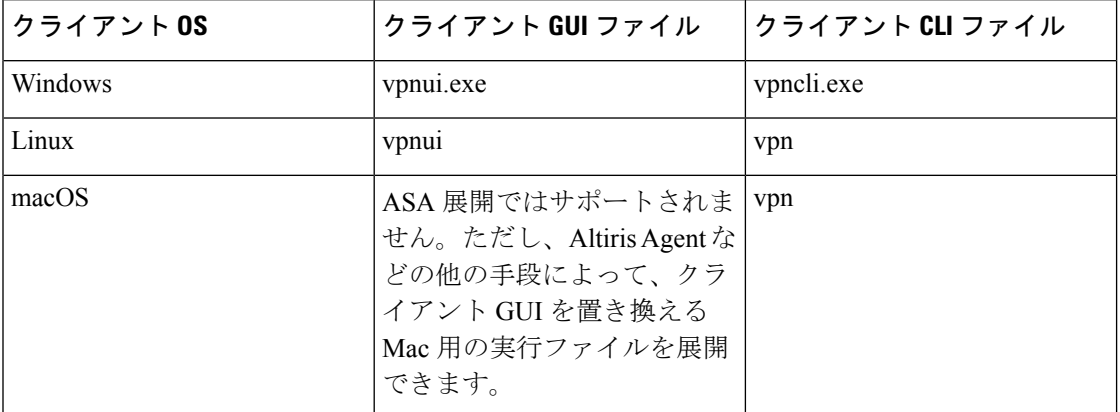

実行可能ファイルは、ASA にインポートされたリソース ファイル(ロゴ イメージなど)を呼 び出すことができます。独自の実行可能ファイルを展開する場合、リソースファイルに任意の ファイル名を使用できます。

### 制約事項

- 適応型セキュリティ アプライアンスから最新の AnyConnect ソフトウェアを展開すること はできません。適応型セキュリティ アプライアンスに AnyConnect パッケージの最新バー ジョンを配置すると、AnyConnect クライアントはその更新をダウンロードして、カスタ ム UI を置き換えます。カスタム クライアントおよび関連する AnyConnect ソフトウェア の配布を管理する必要があります。ASDM でバイナリをアップロードして AnyConnect ク ライアントを置き換えることができる場合でも、この展開機能は、カスタム アプリケー ションを使用しているときにはサポートされません。
- Web セキュリティまたはネットワーク アクセス マネージャを展開する場合は、Cisco AnyConnect Secure Mobility Client GUI を使用します。
- Start Before Logon はサポートされていません。

## <span id="page-34-0"></span>**AnyConnect CLI** コマンドの使用

Cisco AnyConnect VPN Client には、グラフィカル ユーザ インターフェイスを使用せずにクラ イアント コマンドを入力することを希望するユーザ向けに、コマンドライン インターフェイ ス(CLI)があります。ここでは、CLI コマンド プロンプトの起動方法、および CLI を介して 使用できるコマンドについて説明します。

- クライアント CLI [プロンプトの起動](#page-34-1) (35 ページ)
- クライアント CLI [コマンドの使用](#page-34-2) (35 ページ)
- ASA によるセッション終了時に Windows ポップアップ [メッセージが表示されないように](#page-36-0) する (37 [ページ\)](#page-36-0)

## <span id="page-34-1"></span>クライアント **CLI** プロンプトの起動

CLI コマンド プロンプトを起動するには、以下の手順を実行します。

- (Windows) Windows フォルダ C:/Program Files/Cisco/Cisco AnyConnect Secure Mobility Client にある *vpncli.exe* ファイルを見つけます。vpncli.exe をダブル クリックします。
- (Linux および macOS)/opt/cisco/anyconnect/bin/ フォルダにある *vpn* ファイルを見つけま す。*vpn* ファイルを実行します。

## <span id="page-34-2"></span>クライアント **CLI** コマンドの使用

インタラクティブ モードで CLI を実行する場合、独自のプロンプトが表示されます。コマン ド ラインを使用することもできます。

- connect *IP address* または *alias*:クライアントは特定の ASA との接続を確立します。
- disconnect:クライアントは以前に確立した接続を閉じます。
- stats:確立された接続に関する統計情報を表示します。
- quit:CLI インタラクティブ モードを終了します。
- exit:CLI インタラクティブ モードを終了します。

次の例は、ユーザがコマンド ラインから接続を確立し、終了する例です。

### **Windows**

connect 209.165.200.224

アドレスが 209.165.200.224 のセキュリティ アプライアンスへの接続を確立します。要求され たホストにアクセスすると、AnyConnect クライアントに、ユーザが属するグループが表示さ れ、ユーザ名とパスワードが要求されます。オプションのバナーを表示するよう指定されてい

る場合、ユーザはバナーに応答する必要があります。デフォルトの応答は、接続の試行を終了 する「n」です。次に例を示します。

```
VPN > connect 209.165.200.224
>>contacting host (209.165.200.224) for login information...
>>Please enter your username and password.
Group: testgroup
Username: testuser
Password: *******
>>notice: Please respond to banner.
VPN>
STOP! Please read. Scheduled system maintenance will occur tonight from 1:00-2:00 AM for
one hour.
The system will not be available during that time.
accept? [y/n] y
```

```
>> notice: Authentication succeeded. Checking for updates...
>> state: Connecting
>> notice: Establishing connection to 209.165.200.224.
>> State: Connected
>> notice: VPN session established.
VPN>
```
#### **stats**

現在の接続の統計情報を表示します。以下に例を示します。

```
VPN > stats
[Tunnel information]
```
Time Connected: 01:17:33 Client Address: 192.168.23.45 Server Address: 209.165.200.224

[Tunnel Details]

Tunneling Mode: All traffic Protocol: DTLS Protocol Cipher: RSA\_AES\_256\_SHA1 Protocol Compression: None

[Data Transfer]

```
Bytes (sent/received): 1950410/23861719
Packets (sent/received): 18346/28851
Bypassed (outbound/inbound): 0/0
Discarded (outbound/inbound): 0/0
```
[Secure Routes]

Network Subnet 0.0.0.0 0.0.0.0 VPN>

#### **disconnect**

以前に確立した接続を閉じます。以下に例を示します。

VPN > disconnect >> state: Disconnecting >> state: Disconnected >> notice: VPN session ended. VPN>

### **quit** または **exit**

いずれのコマンドも CLI のインタラクティブ モードを終了します。以下に例を示します。

quit goodbye >>state: Disconnected

#### **Linux** または **Mac OS X**

/opt/cisco/anyconnect/bin/vpn connect 1.2.3.4

アドレスが 1.2.3.4 の ASA への接続を確立します。

/opt/cisco/anyconnect/bin/vpn connect some\_asa\_alias

プロファイルを読み込み、エイリアス*some\_asa\_alias*を検索してアドレスを探し、ASAへの接 続を確立します。

/opt/cisco/anyconnect/bin/vpn stats

#### vpn 接続に関する統計情報を表示します。

/opt/cisco/anyconnect/bin/vpn disconnect

存在する場合、VPN セッションを切断します。

## <span id="page-36-0"></span>**ASA** によるセッション終了時に **Windows** ポップアップ メッセージが 表示されないようにする

ASA からセッション リセットを発行することによって AnyConnect セッションを終了すると、 エンド ユーザに次の Windows ポップアップ メッセージが表示されます。

The secure gateway has terminated the vpn connection. The following message was received for the gateway: Administrator Reset

このメッセージを表示させたくないと思う場合があるかもしれません(たとえば、CLIコマン ドを使用して VPN トンネルを開始するときなど)。クライアントが接続した後に、クライア ント CLI を再起動することによって、このメッセージを表示さないようにすることができま す。次に、この処理を行った場合の CLI 出力例を示します。

C:/Program Files (x86)\Cisco\Cisco AnyConnect Secure Mobility Client>vpncli Cisco AnyConnect Secure Mobility Client (version 4.x). Copyright (c) 2016 Cisco Systems, Inc. All Rights Reserved. >> state: Connected >> state: Connected >> notice: Connected to asa.cisco.com. >> notice: Connected to asa.cisco.com. >> registered with local VPN subsystem. >> state: Connected >> notice: Connected to asa.cisco.com. >> state: Disconnecting >> notice: Disconnect in progress, please wait... >> state: Disconnected >> notice: On a trusted network. >> error: The secure gateway has terminated the VPN connection. The following message was received from the secure gateway: Administrator Reset VPN>

または、次の場所にあるエンドポイント デバイスでは、Windows レジストリに SuppressModalDialogsという名前の32ビットの倍精度値を作成できます。クライアントは名前 の有無を検査しますが、値は無視します。

 $\bullet$  64 ビット Windows:

HKEY\_LOCAL\_MACHINE/SOFTWARE\Wow6432Node\Cisco\Cisco AnyConnect Secure Mobility Client

• 32 ビット Windows:

HKEY\_LOCAL\_MACHINE\SOFTWARE\Cisco\Cisco AnyConnect Secure Mobility Client

# <span id="page-37-0"></span>**ISE** 展開のための **AnyConnect** カスタマイズおよびローカ リゼーションの準備

## **AnyConnect** ローカリゼーション バンドルの準備

AnyConnect ローカリゼーション バンドルは、AnyConnect をローカライズするために使用され る変換テーブルファイルとインストーラトランスフォームファイルを含むzipファイルです。 このzipファイルは、ISEからユーザにAnyConnectを展開するために使用されるISEAnyConnect リソースの一部です。このzipファイルの内容は、次の手順に従ってAnyConnect展開でサポー トする言語によって定義されます。

### 始める前に

ISE は、AnyConnect ローカリゼーション バンドル内のコンパイル済みのバイナリ変換テーブ ルを必要とします。gettext には、編集で使用されるテキスト .po とランタイムに使用されるコ ンパイル済みのバイナリ .mo の 2 つのファイル形式があります。コンパイルは、gettext ツール の msgfmt を使用して行われます。gettext ユーティリティを http://www.gnu.org/software/gettext/ からダウンロードし、管理に使用するローカル コンピュータ(リモートのユーザ コンピュー タ以外)にインストールします。

### 手順

ステップ **1** AnyConnect 展開で使用する変換テーブル ファイルを取得して準備します。

a) www.cisco.com の Cisco AnyConnect Secure Mobility Client ソフトウェア ダウンロード ペー ジから AnyConnect-translations-*(date)*.zip ファイルをダウンロードしてこれを 開きます。

この zip ファイルには、シスコによって提供されるすべての言語変換用 \*.po ファイルが含 まれます。

b) (任意) 現在の環境用にカスタマイズまたは作成した変換テーブル ファイル(\*.po ファ イル)があれば、それを特定します。

c) gettext メッセージ ファイル コンパイラを実行して、使用している各 \*.po ファイルから \*.mo ファイルを作成します。

**msgfmt -o AnyConnect.mo AnyConnect.po**

- ステップ **2** AnyConnect 展開で使用する変換テーブルを収集します。
	- a) ローカル コンピュータの作業領域に l10n という名前のディレクトリを作成します。
	- b) l10n ディレクトリの下に、含める各言語のディレクトリを作成します。ディレクトリの 名前は各言語コードです。

たとえば、フランス語(カナダ)の場合は fr-ch です。

c) 含めるコンパイル済み変換テーブル ファイルを、適切な名前のディレクトリに配置しま す。

コンパイル済み変換テーブルに \*.po ファイルを含めないでください。\*.mo ファイルのみ をこのファイルに含める必要があります。

ディレクトリ構造は、フランス語(カナダ)、ヘブライ語、および日本語の変換テーブルを含 む次のディレクトリ構造と同様になります。

- ステップ **3** (Windows の場合のみ)AnyConnect 展開で使用する言語ローカリゼーション変換ファイルを 取得して準備します。
	- a) www.cisco.com の Cisco AnyConnect Secure Mobility Client ソフトウェア ダウンロード ペー ジから、展開に適用する言語ローカリゼーション変換ファイルを含む zip ファイルをダウ ンロードしてこれを開きます。

zip ファイルの名前は anyconnect-win-*(version)*-webdeploy-k9-lang.zip また は anyconnect-win-*(version)*-gina-webdeploy-k9-lang.zip です。

- 言語ローカリゼーション ファイルのバージョンは、現在の環境で使用する AnyConnect のバージョンに一致する必要があります。AnyConnect を新しいバー ジョンにアップグレードする場合は、ローカリゼーションバンドルで使用される 言語ローカリゼーションファイルも同じバージョンにアップグレードする必要が あります。 (注)
- b) 現在の環境用にカスタマイズまたは作成した言語ローカリゼーション変換ファイルがあれ ば、それを特定します。
- ステップ **4** (Windows の場合のみ)AnyConnect 展開で使用する言語ローカリゼーション ファイルを収集 します。
	- a) ローカル コンピュータの同じ作業領域に mst いう名前のディレクトリを作成します。
	- b) mstディレクトリの下に、含める各言語のディレクトリを作成します。ディレクトリの名 前は各言語コードです。

たとえば、フランス語(カナダ)の場合は fr-ch です。

c) 含める言語ローカリゼーション ファイルを、適切な名前のディレクトリに配置します。

l10n\fr-ch\AnyConnect.mo \he\AnyConnect.mo \ja\AnyConnect.mo

ディレクトリ構造は、次のようになります。

```
l10n\fr-ch\AnyConnect.mo
    \he\AnyConnect.mo
    \ja\AnyConnect.mo
mst\fr-ch\AnyConnect_fr-ca.mst
   \he\AnyConnect_he.mst
   \ja\AnyConnect_ja.mst
```
ステップ **5** 標準圧縮ユーティリティを使用して、このディレクトリ構造を

AnyConnect-Localization-Bundle-*(release)*.zipなどの適切な名前のファイルにZIP 圧縮して、AnyConnect ローカリゼーション バンドルを作成します。

### 次のタスク

AnyConnect ローカリゼーション バンドルを、AnyConnect をユーザに展開するために使用する ISE AnyConnect リソースの一部として ISE にアップロードします。

## **AnyConnect** カスタマイゼーション バンドルの準備

AnyConnect カスタマイゼーション バンドルは、カスタム AnyConnect GUI リソース、カスタム ヘルプ ファイル、VPN スクリプト、およびインストーラ トランスフォームを含む zip ファイ ルです。この zip ファイルは、ISE からユーザに AnyConnect を展開するために使用される ISE AnyConnect リソースの一部です。このファイルのディレクトリ構造は次のとおりです。

```
win\resource\
   \binary
   \transform
mac-intel\resource
         \binary
         \transform
```
カスタマイズされたAnyConnectコンポーネントは、次のようにWindowsおよびmacOSプラッ トフォームのresource、binary、およびtransformサブディレクトリに含まれています。

• 各 resource サブディレクトリには、そのプラットフォーム用のすべてのカスタム AnyConnect GUI コンポーネントが含まれます。

これらのリソースを作成する方法については、「[AnyConnect](#page-18-0) GUI のカスタム アイコンお [よびロゴの作成](#page-18-0) (19 ページ)」を参照してください。

- 各 binary サブディレクトリには、そのプラットフォーム用のカスタム ヘルプ ファイル および VPN スクリプトが含まれます。
	- AnyConnect ヘルプ ファイルを作成する方法については、「AnyConnect [クライアント](#page-27-0) のヘルプ [ファイルの作成とアップロード](#page-27-0) (28 ページ)」を参照してください。
	- VPN スクリプトを作成する方法については、[「スクリプトの作成および展開](#page-28-0) (29 [ページ\)」](#page-28-0)を参照してください。
- 各transformサブディレクトリには、そのプラットフォーム用のインストーラトランス フォームが含まれます。
	- Windows のカスタム インストーラ トランスフォームの作成方法については、次の項 を参照してください。 [インストール動作の変更、](#page-1-0)Windows (2 ページ)
	- macOS のインストーラ トランスフォームの作成方法については、次の項を参照して ください。 ACTransforms.xml による macOS [でのインストーラ動作のカスタマイズ](#page-8-0) ( 9 [ページ\)](#page-8-0)

### 始める前に

AnyConnect カスタマイゼーション バンドルを準備する前に、必要なすべてのカスタム コン ポーネントを作成します。

### 手順

- ステップ **1** 説明されているディレクトリ構造を、ローカル コンピュータの作業領域に作成します。
- ステップ **2** resourcesディレクトリに、各プラットフォーム用のカスタムAnyConnectGUIファイルを含 めます。ファイルにはすべて適切に名前が付けられ、アイコン、およびロゴのサイズが適切に 調整されていることを確認します。
- ステップ3 binary ディレクトリに、カスタム help AnyConnect.html ファイルを含めます。
- ステップ **4** binary ディレクトリに、VPN の OnConnect および OnDisconnect スクリプト、およびこ れらが呼び出すその他のスクリプトを含めます。
- ステップ **5** transform ディレクトリに、プラットフォーム固有のインストーラ トランスフォームを含め ます。
- ステップ **6** 標準圧縮ユーティリティを使用して、このディレクトリ構造を AnyConnect-Customization-Bundle.zipなどの適切な名前のファイルにZIP圧縮して、 AnyConnect カスタマイゼーション バンドルを作成します。

### 次のタスク

AnyConnect カスタマイゼーション バンドルを、AnyConnect をユーザに展開するために使用す る ISE AnyConnect リソースの一部として ISE にアップロードします。

I